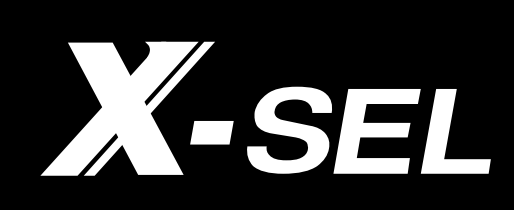

PC Software for X-SEL Operation Manual 6th Edition

**IAI America, Inc.** 

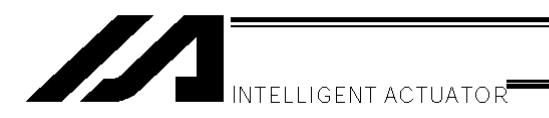

# Software License Agreement

Thank you for purchasing the PC software for IAI's X-SEL controller.

This software is provided strictly with your consent to this agreement. Before opening the software package, please read this Agreement. If you do not agree to any of the terms and conditions specified herein, please return the unopened software to IAI, and we will refund you the purchase price. (Regardless of the reason, opening the software package will be regarded as your acknowledgement of consenting to this Agreement.)

IAI Corporation (hereinafter referred to as "IAI") shall grant to the user (hereinafter referred to as "the User"), and the User shall accept, a non-transferable, non-exclusive right to use the software program supplied with this Agreement (hereinafter referred to as "the Licensed Software"), based on the following terms and conditions.

1. Term of the Agreement

This Agreement shall take effect the moment the User opens the Licensed Software and remain effective until the User submits a termination request to IAI in writing or the Agreement is otherwise terminated pursuant to the provision of Section 5.

2. Right to Use the Licensed Software

The User may use the Licensed Software that has been licensed to the User under this Agreement, on a single computer system (hereinafter referred to as "system") in a machine-readable format. A separate license must be obtained in order to use the Licensed Software on a different system.

The User may not assign, sublicense or transfer to a third party the right to use the Licensed Software granted under this Agreement, the software specified hereunder, or any other item relating thereto, without obtaining a prior written consent from IAI. Unless otherwise specified expressly in this Agreement, the User is not given any right to print or reproduce the Licensed Software in whole or in part.

3. Duplication of the Licensed Software

The User may not duplicate any part of the documentation provided by IAI in accordance with this Agreement. Creation of a duplicate of the Licensed Software provided by IAI in a machine-readable format shall be permitted solely for the purpose of backing up the software.

4. Protection of the Licensed Software

The User may not provide the Licensed Software to any individual other than the employees of the User or IAI, without obtaining a prior written consent from IAI.

5. Termination of the Agreement

In the event of breach by the User of any of the terms and conditions hereunder, or upon discovery of a material cause that makes continuation of this Agreement impossible, IAI may immediately terminate this Agreement without serving any prior notice to the User. If the Agreement is terminated for the above reason, the User must destroy the Licensed Software received from IAI and all duplicates thereof within ten (10) days after the lapse of the Agreement and send a confirmation of such destruction to IAI.

6. Scope of Protection

IAI reserves the right to change any and all specifications relating to the Licensed Software without prior notice. IAI shall make no warranty whatsoever with respect to the Licensed Software. The User agrees not to claim compensation for damage from IAI for any loss suffered by the User as a result of installing the Licensed Software in the User's system.

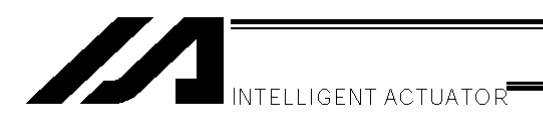

# **A Word of Caution**

- [1] This software is copyrighted by IAI Corporation (IAI).
- [2] This software and the accompanying manual may not be used or duplicated in part or in whole without a permission of IAI.
- [3] A separate software program must be purchased for each PC in which it is run.
- [4] The software and the manual can only be used under the terms and conditions of the license agreement.
- [5] IAI cannot assume responsibility for any damage or loss resulting from the use of this software or the manual.
- [6] Please note that the version or edition number printed on the face of this manual does not correspond to the software version number.
- [7] The content of this manual is subject to change without notice.
- [8] This software runs on Windows 95, Windows 98, Windows NT, Windows 2000 or Windows Me (this software does not contain Windows). This manual is written on the assumption that the user already has a basic understanding of Windows operations.

Microsoft, MS, MS-DOS, Windows, Windows 3.1, Windows 95, Windows 98, Windows NT, Windows 2000 and Windows Me are registered trademarks of Microsoft Corporation.

Copyright 2001 June. IAI Corporation. All rights reserved.

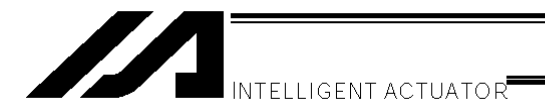

# **Table of Contents**

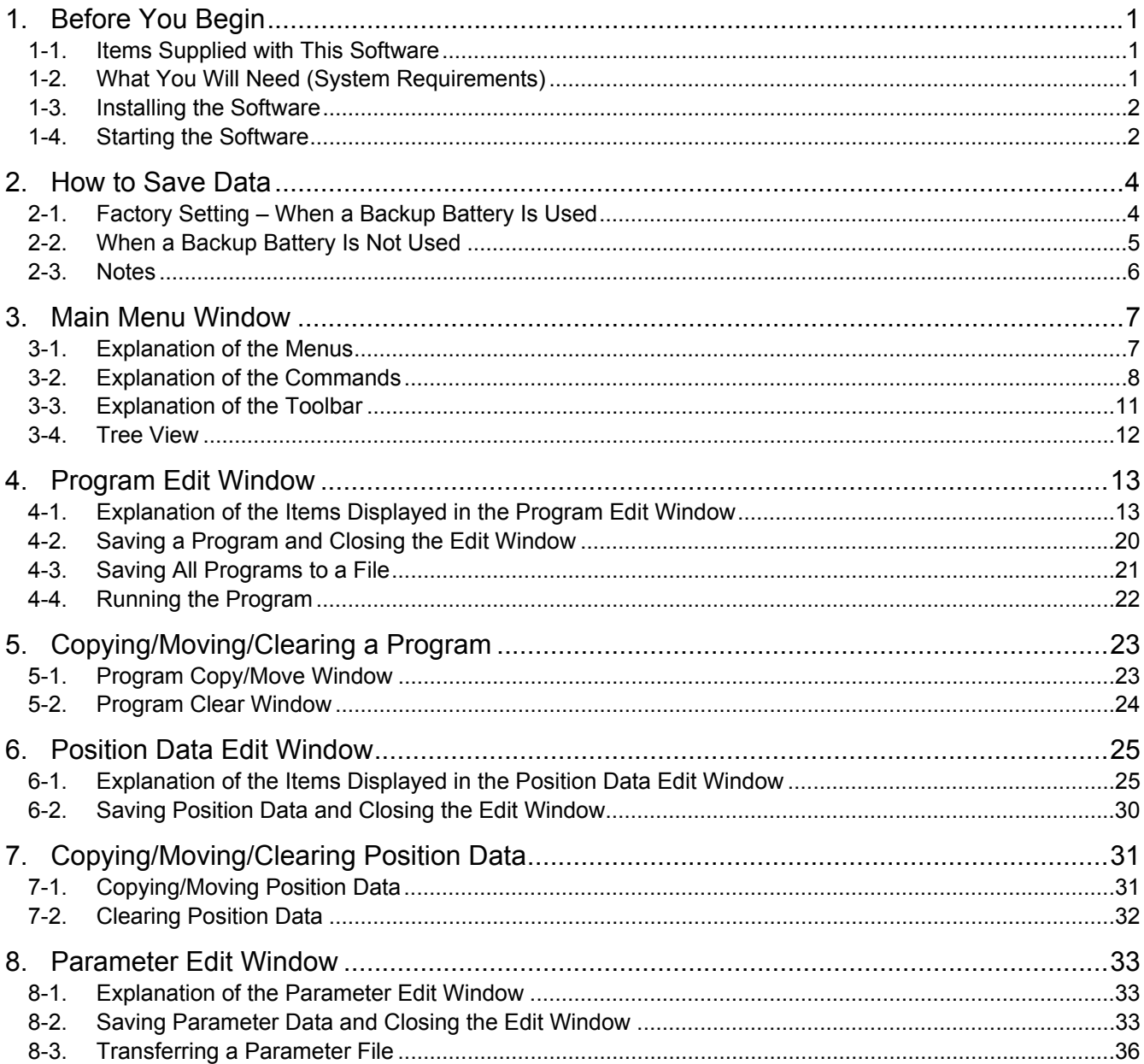

INTELLIGENT ACTUATOR

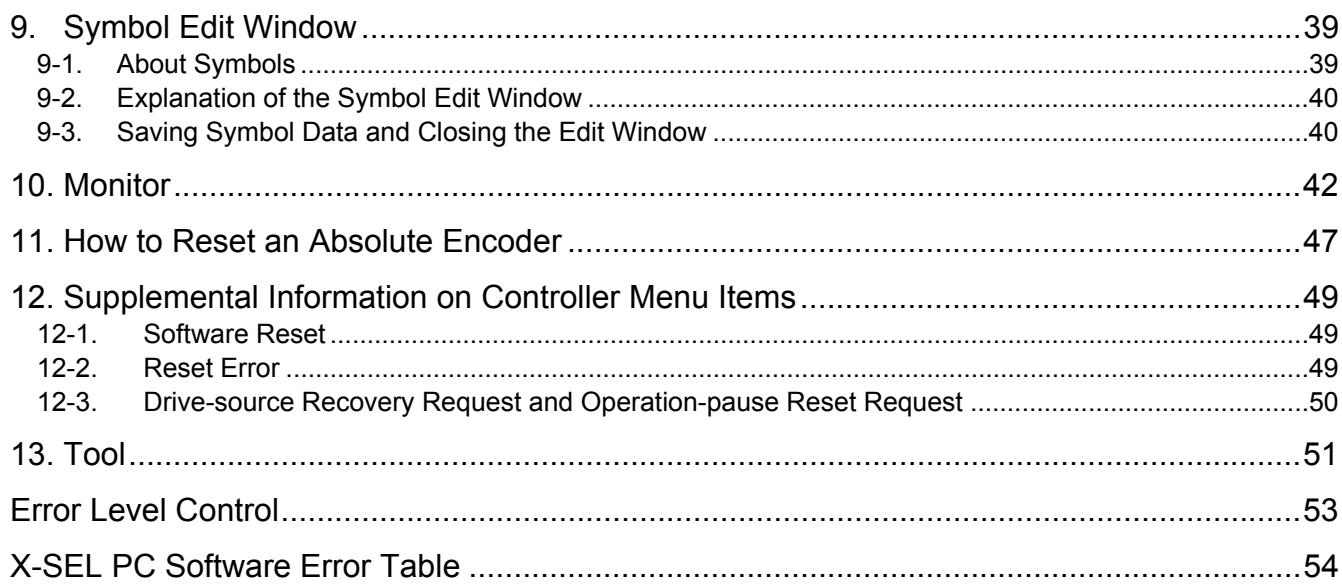

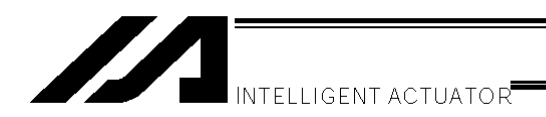

# 1. Before You Begin

### 1-1. Items Supplied with This Software

Please check to make sure that the following items are included in your software package.

- [1] Operation manual (1)
- [2] 3.5-inch floppy disks containing the software (2)
- [3] Software license agreement (explanation sheet) (1)
- [4] Standard RS232C cable \*1 (1)
	- (\*1: A separate adapter may be required on some NEC computers.)

### 1-2. What You Will Need (System Requirements)

The following PC and peripherals will be necessary to run this software program.

- [1] PC and compatible keyboard
- A PC \*1 running Windows and a compatible keyboard. (\*1: Personal computer. Abbreviated as "PC" throughout this manual.) [2] Memory
- Enough memory to run Windows.
- [3] Monitor
- A monitor compatible with the PC.
- [4] Graphics board A VGA graphics board or better.
- [5] Mouse or other pointing device and mouse driver A mouse or other pointing device with which you can operate this software comfortably, and an applicable driver.
- [6] Windows
- Windows 95, Windows 98, Windows NT, Windows 2000 or Windows Me.
- [7] Floppy disk drive unit

A floppy disk drive unit that accepts a 3.5-inch disk with 1.44 MB capacity.

[8] Hard disk

 The hard disk should have 3 MB or more of free disk space. (The software is run from the hard disk.) [9] Serial port

- An RS232C serial port. (A 25 or 9-pin port is supported.)
- [10] Printer

A printer compatible with the PC.

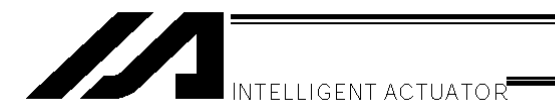

### 1-3. Installing the Software

This software is run from the hard disk. This section explains how to install the software.

- [1] Turn on the power to the PC and start Windows.
- [2] Click **Start**, point to **Settings (S)**, point to **Control Panel (C)**, and then click **Control Panel (C)** to open the Control Panel.
- [3] In the Control Panel, double-click **Add or Remove Programs**.
- [4] Click **Setup (I)** under **Setup and Remove**.
- [5] Insert the first floppy disk containing this software program into the floppy disk drive.

**Caution** | If a CD-ROM is set in the CD-ROM drive, remove the CD-ROM before inserting the program disk into the floppy disk drive.

- [6] Click **Next (N)**. When the setup program window appears, SETUP.EXE in the program disk is already selected.
- [7] Click **Finish** to run the setup program (install program). Follow the onscreen instructions to install the software.
- [8] When the installation is completed, the item "Iai" has been added to the **Programs (P**) list in the **Start** menu. To start this software, point to **Iai**, point to **X\_sel**, and then click **X-SEL PC Software**.

### 1-4. Starting the Software

[1] Turn off the power to the controller and PC, and connect the controller to the PC using the standard RS232C cable that comes with the software. Set the mode switch on the controller to the MANU side.

• When this software is started, the "safety velocity" mode is enabled. In this mode, the maximum velocity is limited to 250 mm/sec or below in programs started from the PC software. To operate programs according to their programmed velocity commands, the safety velocity mode must be disabled. Refer to 3-3, "Explanation of the Toolbar," for how to enable/disable the safety velocity mode.

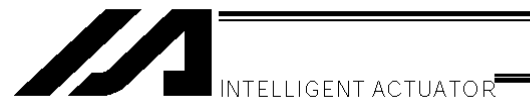

- [2] Turn on the power to the controller and PC, and start Windows.
- [3] Start this software.

 When the application is started, the Connection Confirmation window (Fig. 1.1) will open first. In the list boxes of **Port Number** and **Baud Rate (bps),** select the communication port (\*1) to which the X-SEL controller is connected and an applicable baud rate (\*2), and then click **OK**.

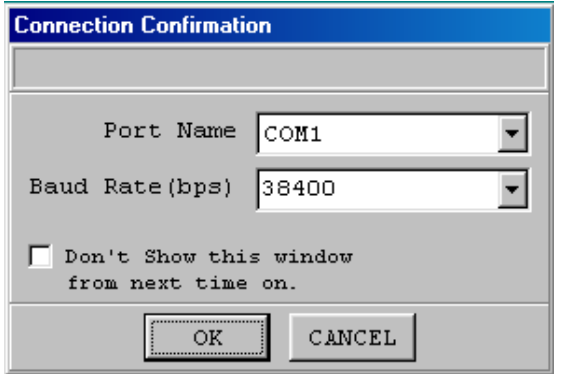

Fig. 1.1 Connection Confirmation Window

- (\*1) Only the communication ports that are available when the application is started can be selected.
- (\*2) "57600" and "115200" bps are supported only by the P/Q controllers.
- [4] Once the controller connection is confirmed, the application will start in the online mode. If the controller cannot be recognized or **CANCEL** is clicked in this window, the application will start in the offline mode. (Even after the application has started in the offline mode, you can use the "Reconnect" function explained later to switch the application to the online mode.)

If **Don't Show this window from next time on** is checked, the software will automatically select port number and baud rate that were in use the last time the application was closed and check the controller connection based on these settings.

#### **Important !**

With J/K type X-SEL controllers, executing the command "OPEN 1" (channel 1 is shared with the PC software) in a SEL program in the MANU (manual) mode will forcibly switch the right of control over serial port channel 1 to the SEL program and disconnect the communication link between the controller and PC software. The program will continue to run. (\* Error No. A5D "SCIF open error in non-AUTO mode" will occur.) To stop the actuator operation, always use the emergency-stop button. (In particular, exercise due caution when stopping a jogging actuator.)

\* This error code is applicable in main controller application version 0.16 or earlier.

In the case of a P/Q controller or a J/K controller running main controller application version 0.16 or later, opening the TP port (teaching connector) may result in the following conditions depending on whether or not the servo is in use.

<MANU mode/Servo not in use>

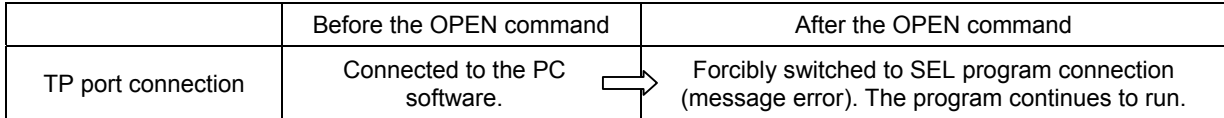

Error No. A50 "SCIF open error in non-AUTO mode" will occur following the OPEN command.

<MANU mode/Servo in use>

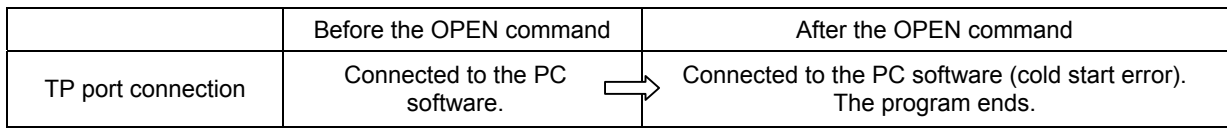

Error No. E89 "SCIF open error in non-AUTO mode" will occur following the OPEN command. (Servo in use)

The channel number assigned to the TP port will vary depending on the controller type.

J/K type: Channel 1 ("OPEN 1")

P/Q type: Channel 0 ("OPEN 0")

The "Important" information provided in the above box applies to a condition where the controller is in the MANU mode and I/O parameter No. 90 is not set to "2" (IAI protocol).

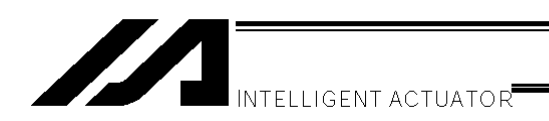

# 2. How to Save Data

The X-SEL controller adopts a flash memory. Accordingly, some data is stored in the memory areas backed up by a battery, while other data is stored in the flash memory areas.

Also note that transferring data from the PC software or teaching pendant to the controller will only write the data in the controller's memory, as illustrated below, and the data will be cleared once the controller power is turned off or the controller is reset.

To save important data, always write it in the flash memory.

2-1. Factory Setting – When a Backup Battery Is Used (Other parameter No. 20 = "2" (Backup battery installed))

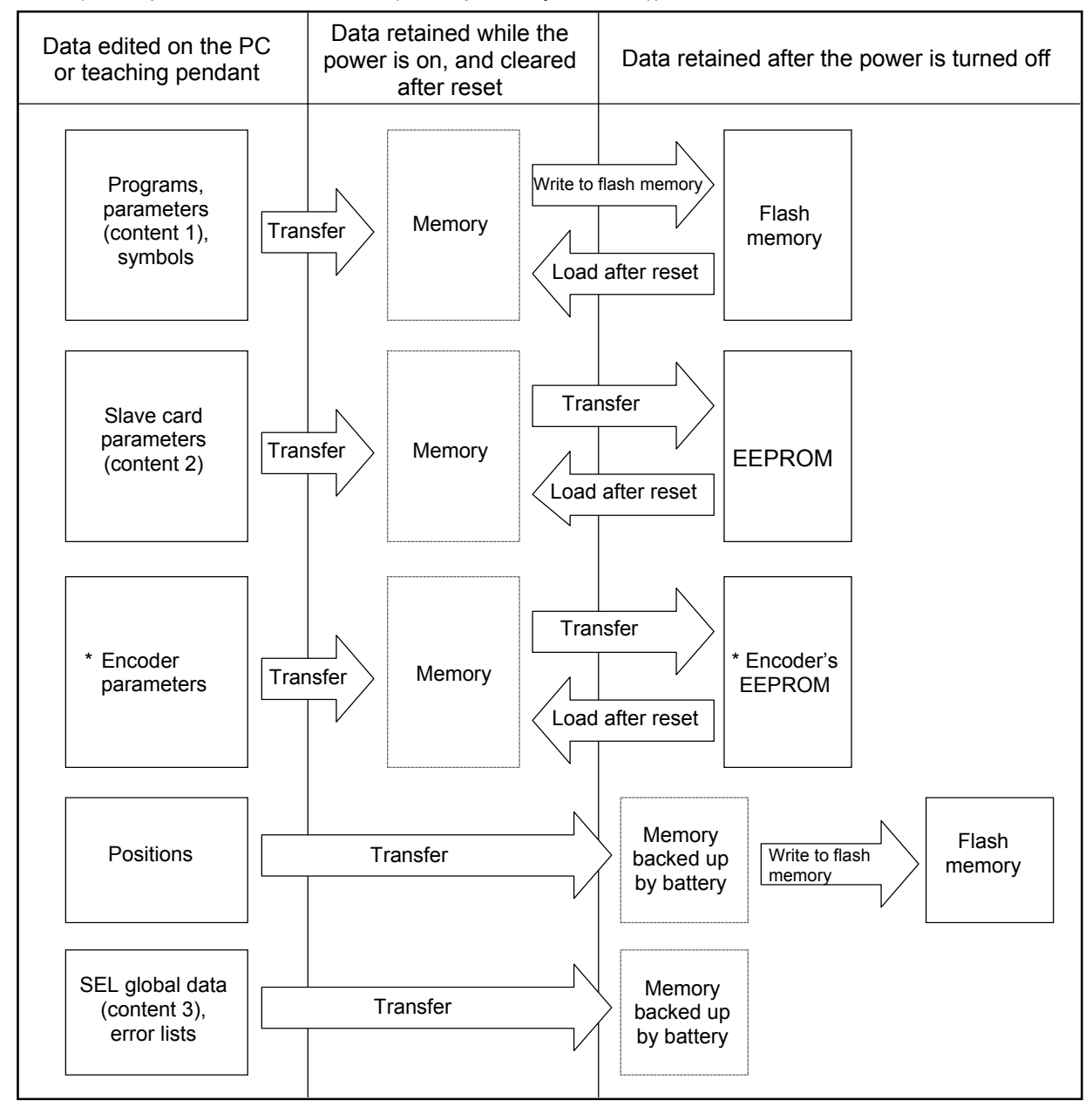

\* Encoder parameters are stored in the EEPROM of the actuator's encoder, not in the controller's EEPROM. Therefore, encoder parameters will be loaded to the controller every time the controller power is turned on or a software reset is executed.

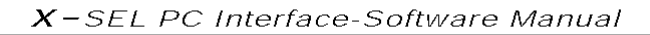

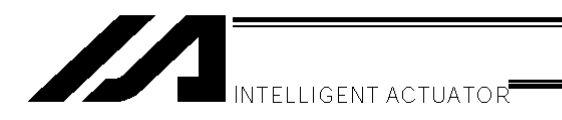

Programs, parameters and symbols are loaded from the flash memory after the controller is restarted. Unless written to the flash memory, therefore, edited programs, parameters and symbols will return to the original data once the controller is restarted.

The controller always operates according to the data (excluding parameters) stored in its memory (indicated by dotted lines).

Content 1: All parameters other than those specified under Content 2

Content 2: Driver card and I/O slot card (power-supply card) parameters

Content 3: Flags, variables, strings and error lists

#### 2-2. When a Backup Battery Is Not Used

(Other parameter No. 20 = "0" (Backup battery not installed))

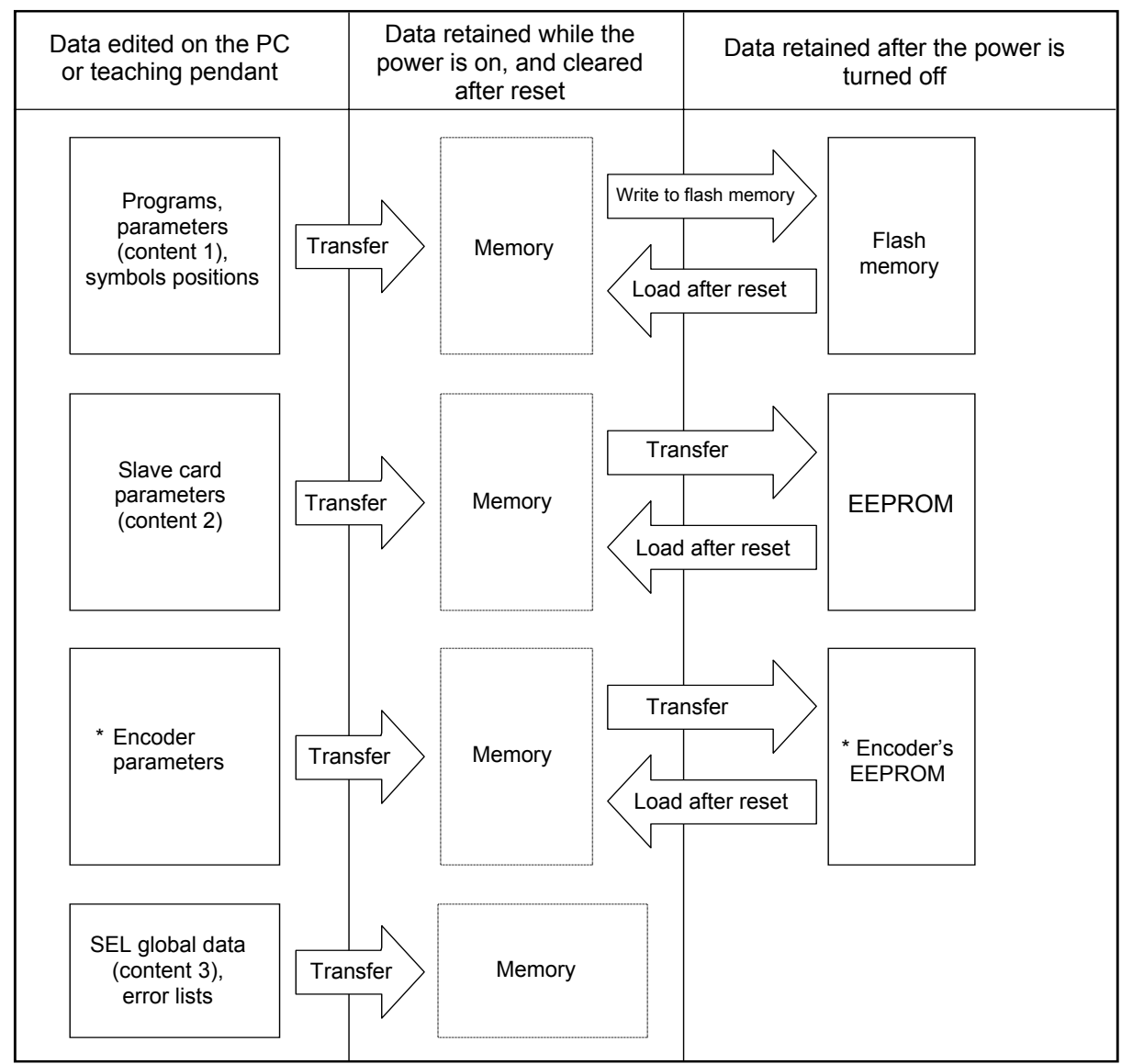

Programs, parameters and symbols are loaded from the flash memory after a restart. Unless written to the flash memory, therefore, edited programs, parameters and symbols will return to the original data once the controller is restarted.

The controller always operates according to the data (excluding parameters) stored in its memory (indicated by dotted lines).

Note: SEL global data cannot be retained when a backup battery is not installed.

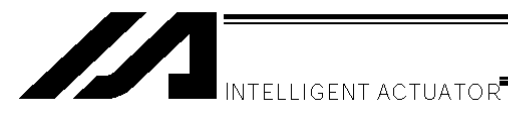

2-3. Notes

Note on transferring data and writing it to the flash memory Never turn off the main power while data is still being transferred or written to the flash memory. The data may be lost and the controller operation may be disabled.

Note on saving parameters to a file

Encoder parameters are saved in the EEPROM of the actuator's encoder (unlike other parameters, they are not stored in the controller's EEPROM). Therefore, encoder parameters are loaded from the encoder's EEPROM to the controller after the controller power is turned on or a software reset is executed.

For this reason, saving controller parameters to a file after the controller power has been turned on (or software reset has been executed) without the actuator (encoder) connected to the controller will create a file containing invalid encoder parameters.

Note on transferring a parameter file to the controller

When a parameter file is transferred to the controller, the encoder parameters in the file will be transferred to the encoder's EEPROM (excluding manufacture information and function information). Therefore, transferring to the controller a parameter file that has been read from the controller after the controller was started without the actuator connected will write invalid encoder parameters to the encoder's EEPROM. (This applies when the file is transferred to the controller to which the actuator is currently selected.)

When saving parameters to a file, therefore, do so in a condition where the controller is connected to the actuator.

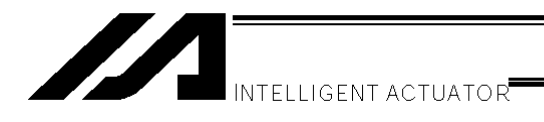

# 3. Main Menu Window

### 3-1. Explanation of the Menus

When the software has been started, the main window will open showing 12 menus, a speed bar with 15 icons, and a tree view on the left side of the window (this window is called the "initial window" or "main menu window").

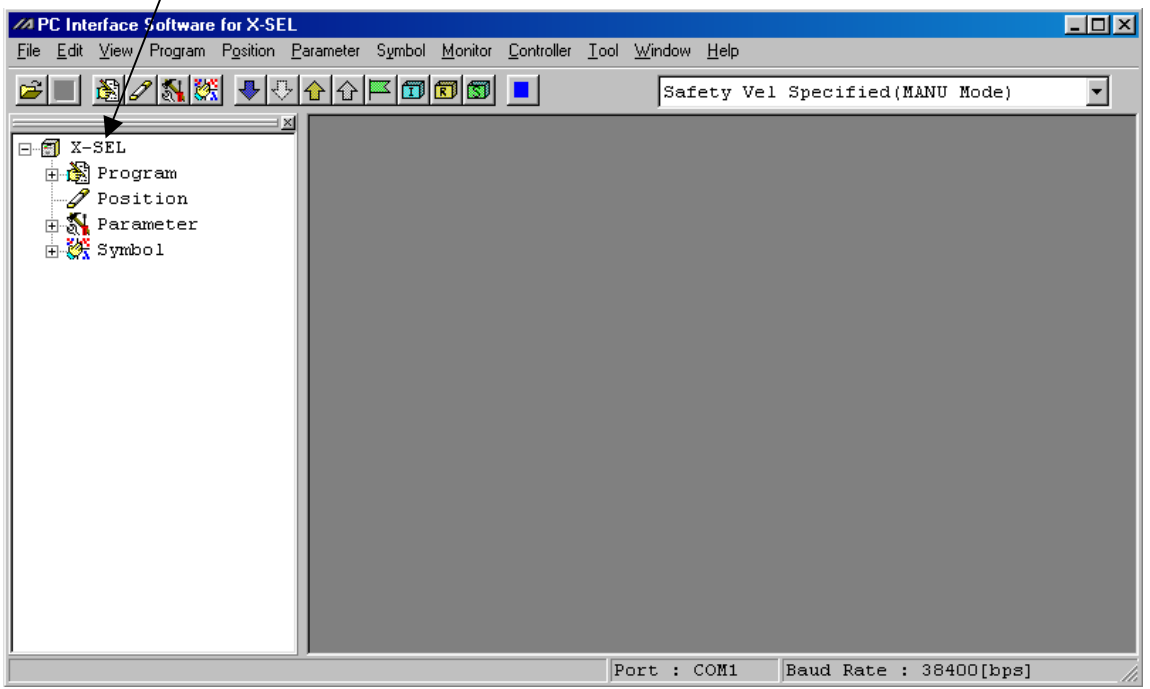

Fig. 3.1 Initial Window in Online Mode

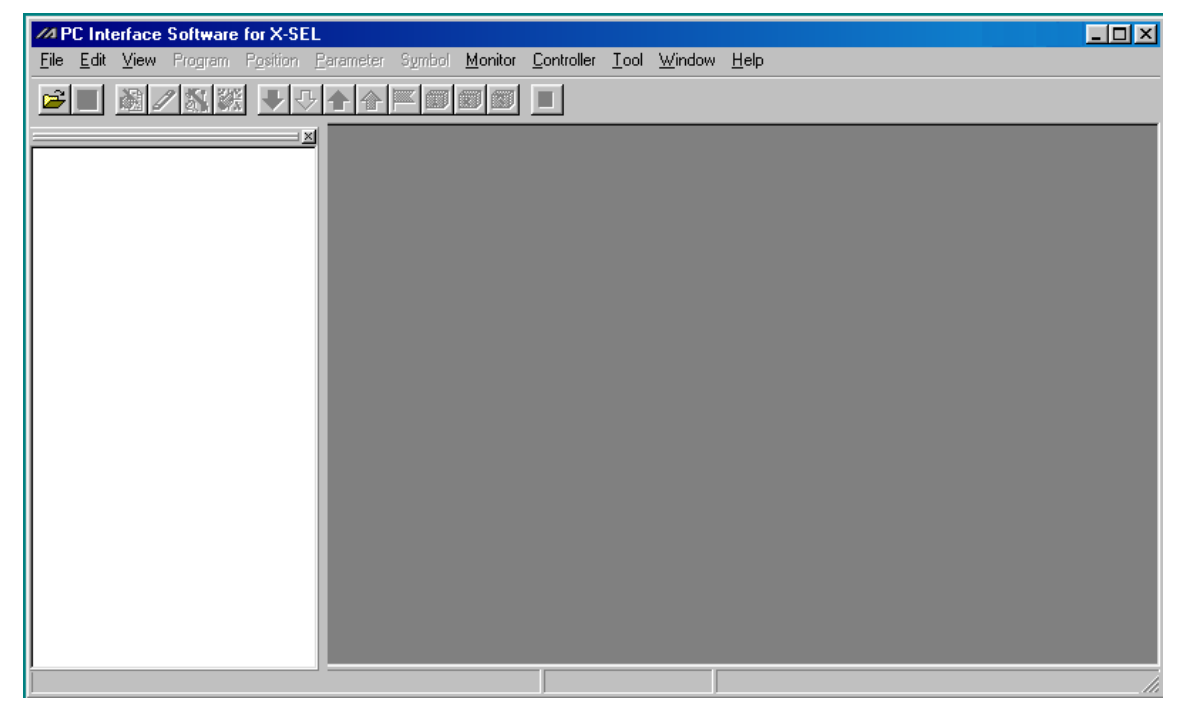

Fig. 3.2 Initial Window in Offline Mode

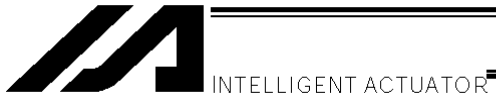

# 3-2. Explanation of the Commands

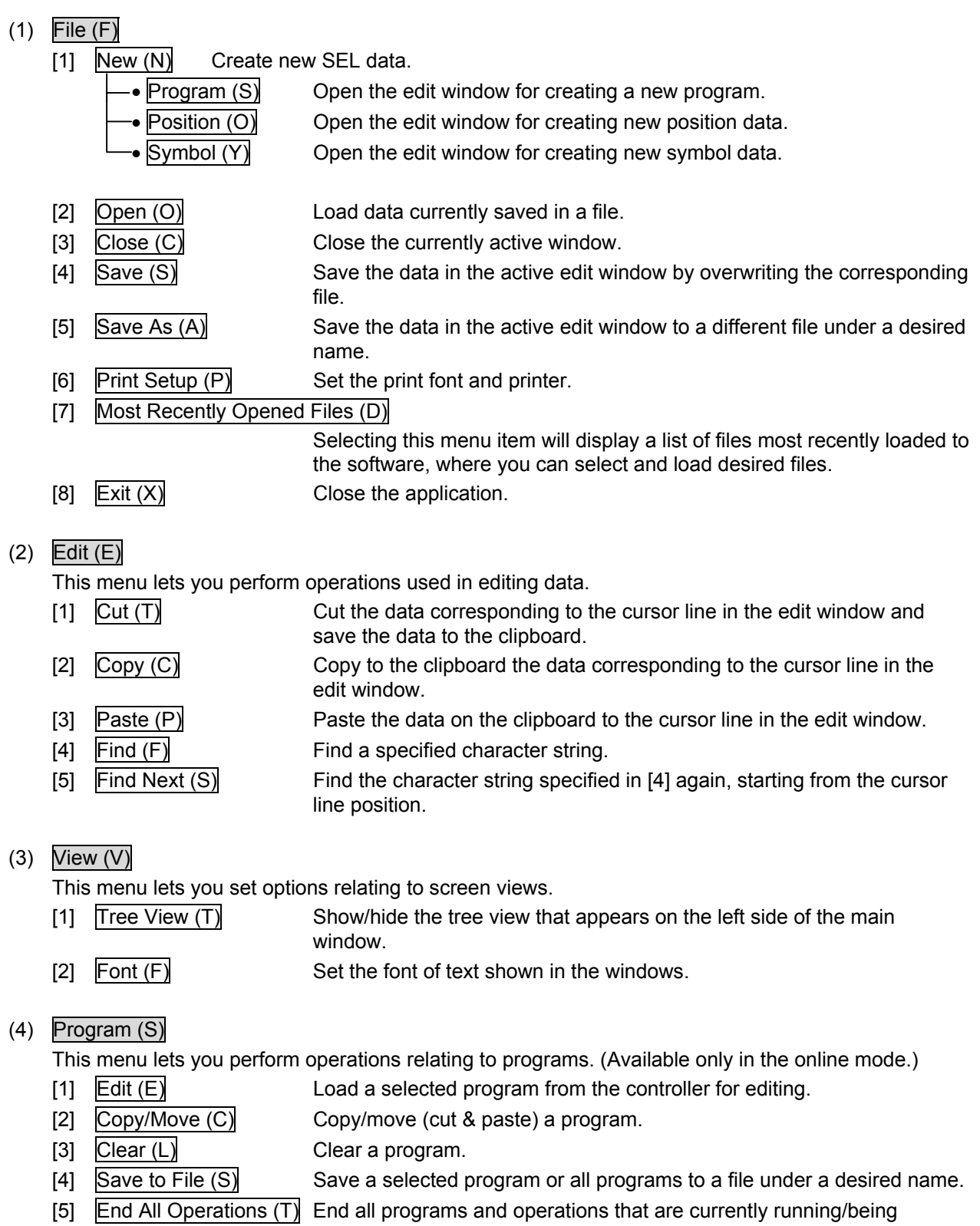

performed.

INTELLIGENT ACTUATOR<sup>.</sup>

(5) Position (O)

This menu lets you operate position data. (Available only in the online mode.)

- [1] Edit (E) Load position data from the controller for editing.
- [2]  $\boxed{\text{Copy/Move (C)}}$  Copy/move (cut & paste) position data.
- [3] Clear (L) Clear position data.
- (6) Parameter (P)

This menu lets you operate parameters. (Available only in the online mode.)

- [1] Edit (E) Load parameters from the controller for editing.
- (7) Symbol (Y)

This menu lets you operate symbol data. (Available only in the online mode.)

- $[1]$  Edit  $(E)$  Load symbol data from the controller for editing.
- [2] Clear All (C) Clear all symbol data.

# (8) Monitor (M)

 This menu lets you monitor various statuses, global variables, port statuses, and so on. (Available only in the online mode.)

- [1] Task Status (T) Open the task status monitor window.
- [2] System Status (S) Open the system status monitor window.
- [3] Axis Status (A) Open the axis status monitor window.
- [4] |Input Port (I) Open the input port monitor window.
- [5] Virtual Input Port (N) Open the virtual input port monitor window.
- [6] **Output port (O)** Open the output port monitor window.
- [7] Virtual Output Port (U) Open the virtual output port monitor window.
- [8] Global Flag (F) Open the global flag monitor window.
- [9] Global Integer (L) Open the global integer monitor window.
- [10] Global Real  $(R)$  Open the global real variable monitor window.
- [11] Global String (G) Open the global string monitor window.
- [12] Detailed Error Information (E)

Open the detailed error information monitor window.

# (9) Controller (C)

 This menu lets you perform operations relating to the controller, such as executing a software reset or resetting controller errors.

- [1] Reconnect (C) Reestablish communication with the controller. If the software is currently in the offline mode but is able to establish communication with the controller, selecting this menu item will switch the software to the online mode.
- [2] Change Baud Rate (B) Change the baud rate used for communication between the controller and PC.
- [3] Write to Flash ROM (W)

 Clear the data areas in the flash ROM and then write the data saved in the controller's RAM to the flash ROM.

[4] **Initialize Memory (I)** • Global Variable (V) Clear all global variables to zero.

INTELLIGENT ACTUATOR<sup>.</sup>

- [5] Absolute Reset (A) Reset absolute data.
- [6] Software Reset  $(R)$  Execute a software reset of the controller.
- [7]  $\blacksquare$  Reset Error  $(E)$  Reset errors present in the controller.
- [8] Drive-source Recovery Request (P)

Issue a drive-source recovery request to the controller.

[9] Operation-pause Reset Request (L)

Issue an operation-pause reset request to the controller.

[10] About ROM Version (V)

Show the various ROM version information regarding the controller.

# (10) Tool (T)

This menu lets you specify settings relating to this application.

[1] Environment Setup  $(S)$  Set items that define how the application is run.

# $(11)$  Window  $(W)$

This menu lets you change how the windows are displayed.

- [1] Cascade (C) Cascade all open windows diagonally from top to bottom.
- [2]  $|T|$  Vertically (V) Arrange all open windows vertically without overlapping.
- [3] Tile Horizontally (H) Arrange all open windows horizontally without overlapping.
- [4] Minimize All (M) Minimize all open windows (reduce them to icons).
- [5] Arrange Icons (A) Arrange minimized windows (window icons).

# (12) Help (H)

[1] About This Software (A)

Show the version information of this software.

Id INTELLIGENT ACTUATOR<sup>.</sup>

X-SEL PC Interface-Software Manual

# 3-3. Explanation of the Toolbar

This section explains the toolbar (Fig. 3.1) shown at the top of the main window (below the menu bar).

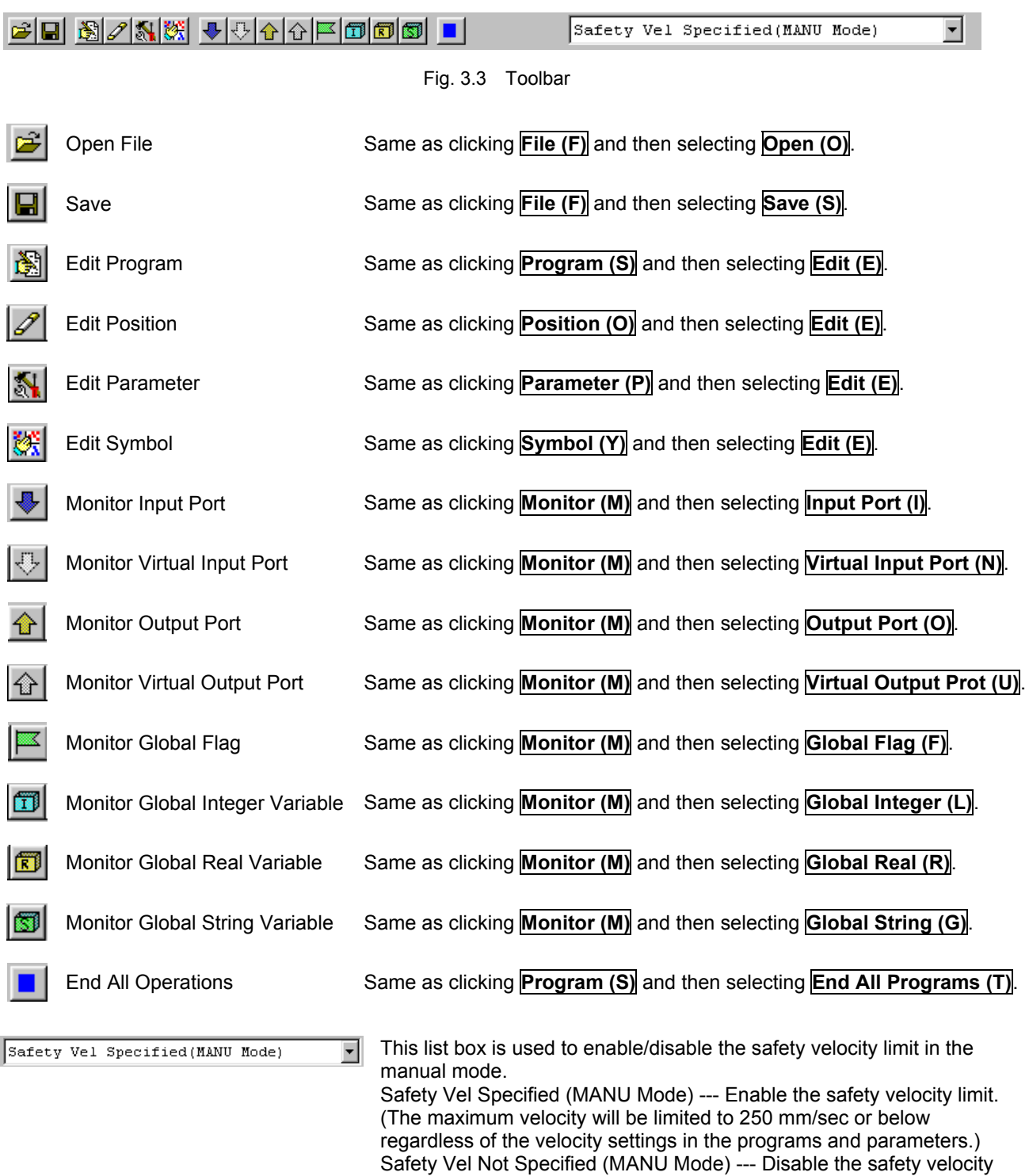

limit.

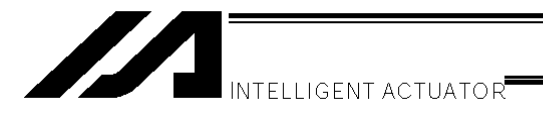

### 3-4. Tree View

You can display various data edit windows in the online mode by double-clicking the corresponding items displayed in the tree view (Fig. 3.4) that appears on the left side of the main window. You can show or hide the tree view by clicking **View (V)** from the menu bar and then selecting **Tree View (T)**.

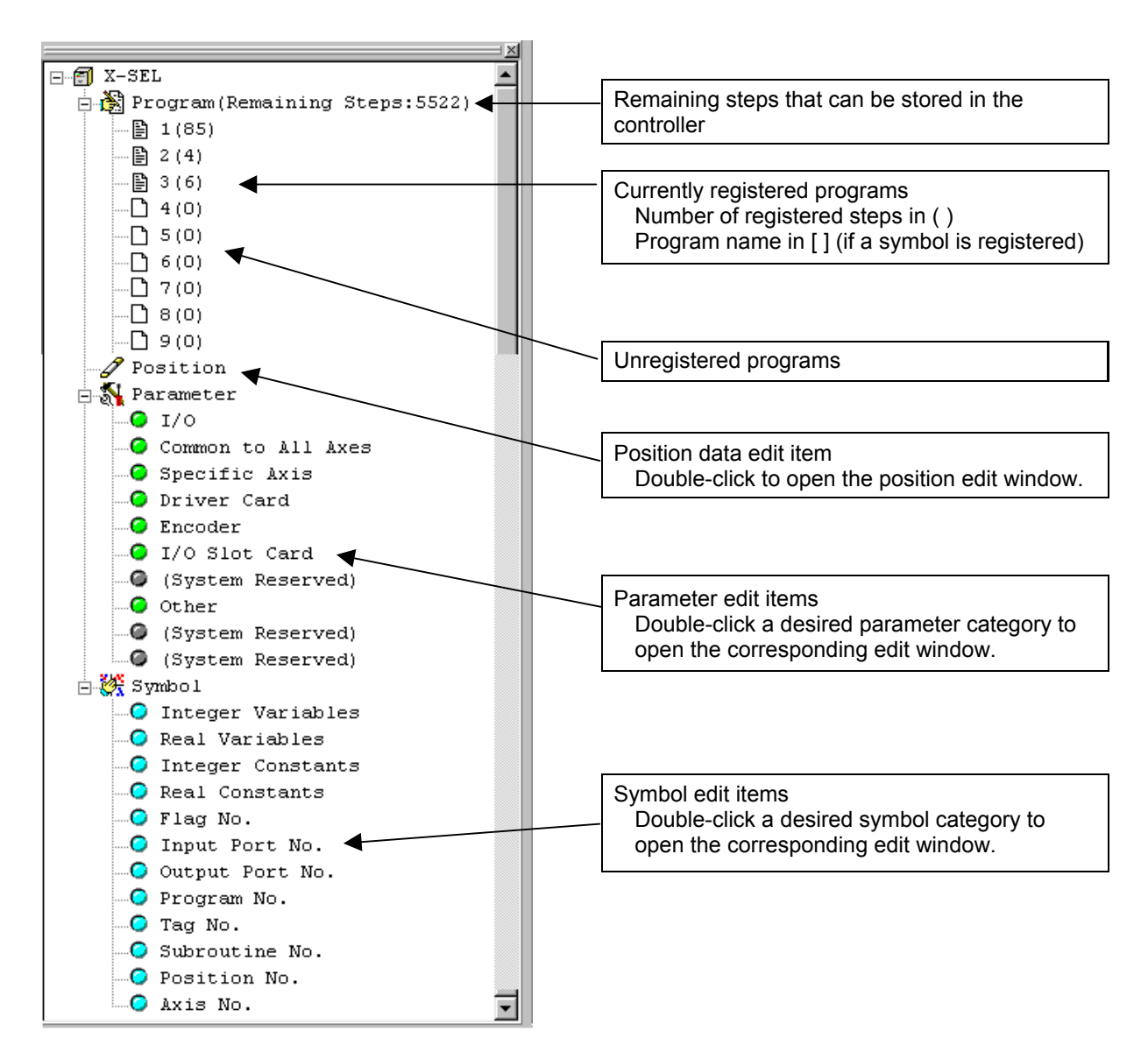

Fig. 3.4 Tree View

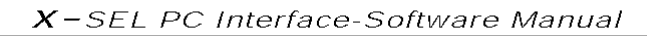

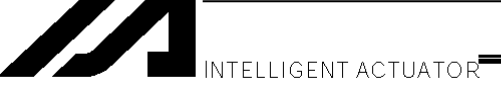

# 4. Program Edit Window

- 4-1. Explanation of the Items Displayed in the Program Edit Window
- (1) Click **Program (S)** from the menu bar, and then select **Edit (E)**.
- (2) When the program number selection window opens, select the program you want to edit, and then click **Load**.

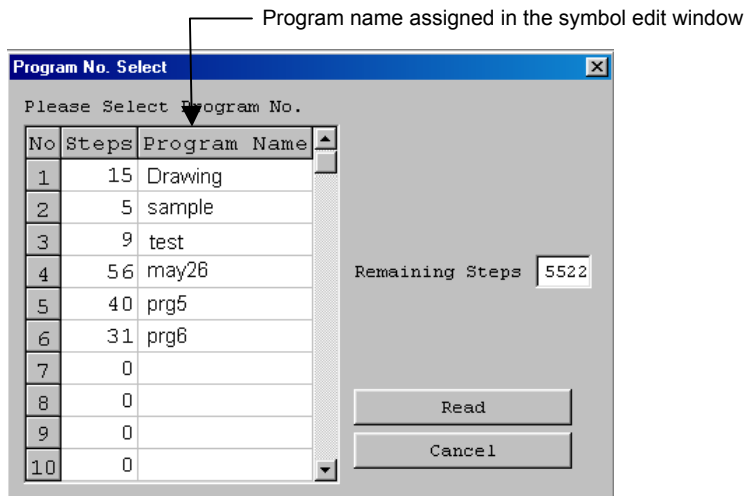

Fig. 4.1 Program Number Selection

(3) The program edit window will open. This window has the following controls and fields.

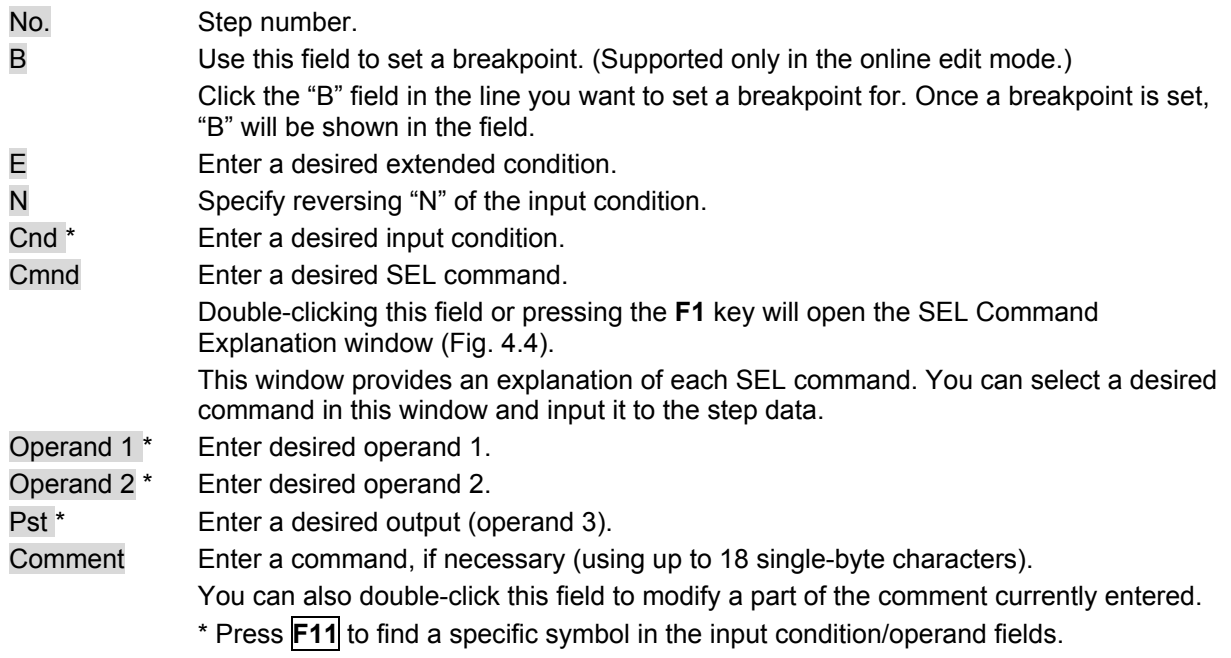

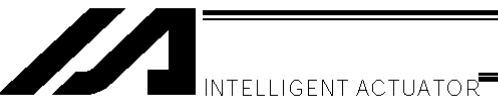

| $\angle$ 4 Prg.1        |                   |     |             |                |           |     |         | $\Box$ o $\boxtimes$ |                  |
|-------------------------|-------------------|-----|-------------|----------------|-----------|-----|---------|----------------------|------------------|
| BR√⊜I                   |                   |     |             |                |           |     |         |                      |                  |
| $\, {\bf B}$<br>No.     | $\mathbb E$<br> N | Cnd | Cmnd        | Operand 1      | Operand 2 | Pst |         | Comment              | $\blacktriangle$ |
| $\mathbf{1}$            |                   |     | HOME        | 100            |           |     | z home  |                      |                  |
| $\overline{a}$          |                   |     | HOME        | 11             |           |     | xy home |                      |                  |
| $\overline{\mathbf{3}}$ |                   |     | EXPG        | $\overline{2}$ |           |     |         |                      |                  |
| $\overline{4}$          |                   |     | HOLD        | 600            |           |     |         |                      |                  |
| 5                       |                   |     |             |                |           |     |         |                      |                  |
| 6                       |                   |     |             |                |           |     |         |                      |                  |
| $\overline{7}$          |                   |     | <b>VEL</b>  | 50             |           |     |         | 50 mm/sec vel        |                  |
| 8                       |                   |     | TAG         | $\mathbf{1}$   |           |     |         |                      |                  |
| 9                       |                   |     | <b>UTON</b> | $\overline{4}$ |           |     |         | pt present detect    |                  |
| 10                      |                   |     | 1 EXSR      | 1              |           |     |         |                      |                  |
| 11                      |                   |     | $2$ EXSR    | 2              |           |     |         |                      |                  |
| 12                      |                   |     | 3 EXSR      | 3              |           |     |         |                      |                  |
| 13                      |                   |     | 5 EXSR      | $\overline{4}$ |           |     |         |                      |                  |
| 14                      |                   |     | 6 EXSR      | 5              |           |     |         |                      |                  |
| 15                      |                   |     | 6 EXSR      | 6              |           |     |         |                      |                  |
| 16                      |                   |     | GOTO        | $\mathbf{1}$   |           |     |         |                      |                  |
| 17                      |                   |     |             |                |           |     |         |                      |                  |
|                         |                   |     |             |                |           |     |         |                      |                  |

Fig. 4.2 Program Edit

Right-clicking a desired input item in each line will display a pop-up menu (Fig. 4.3). The items in the pop-up menu are explained below.

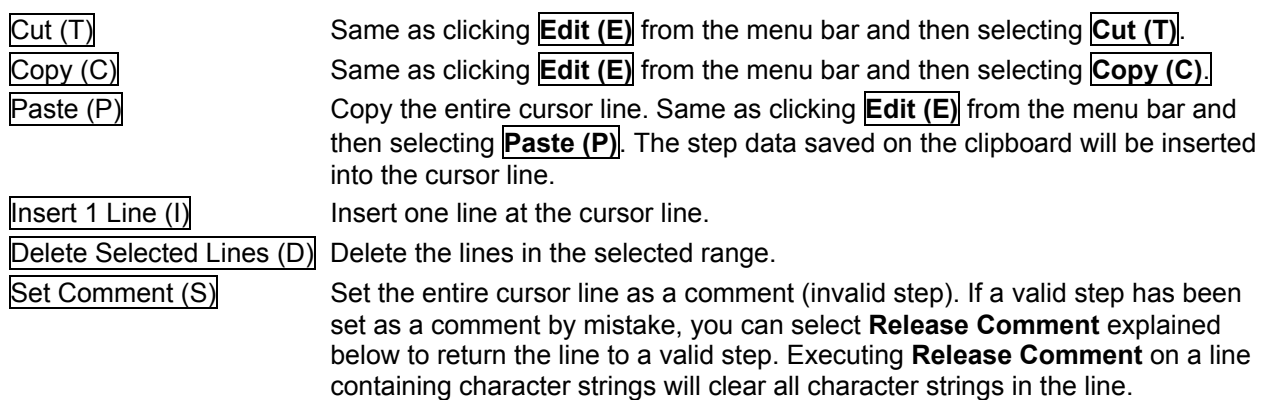

Release Comment  $(R)$  Return the selected comment line to a step.

| $\angle$ Prg.1            |   |                   |             |             |                |                       |                   | $ \Box$ $\times$  |                          |
|---------------------------|---|-------------------|-------------|-------------|----------------|-----------------------|-------------------|-------------------|--------------------------|
| $\mathbb{R}$ $\checkmark$ |   | BI                |             |             |                |                       |                   |                   |                          |
| No.                       | B | $\mathbb E$<br> N | Cnd         | Cmnd        | Operand 1      | Operand 2             | Pst               | Comment           | $\overline{\phantom{0}}$ |
| $\mathbf{1}$              |   |                   |             | HOME        | 100            |                       |                   | z home            |                          |
| $\overline{2}$            |   |                   |             | HOME        | 11             |                       |                   | xy home           |                          |
| $\overline{\mathbf{3}}$   |   |                   |             | EXPG        | $\overline{c}$ |                       |                   |                   |                          |
| 4                         |   |                   |             | HOLD        | 600            |                       |                   |                   |                          |
| $\mathsf{S}$              |   |                   |             |             |                |                       |                   |                   |                          |
| 6 <sup>1</sup>            |   |                   | *subroutine |             |                | Cut                   | $C$ trl+ $\times$ |                   |                          |
| 7                         |   |                   |             | <b>VEL</b>  | 50             | Copy                  | Ctrl+C            | 50 mm/sec vel     |                          |
| 8                         |   |                   |             | TAG         | 1              | Paste                 | Ctrl+V            |                   |                          |
| 9                         |   |                   |             | <b>UTON</b> | 4              | Insert 1 Line         |                   | pt present detect |                          |
| 10                        |   |                   |             | 1 EXSR      | 1              | Delete Selected Lines |                   |                   |                          |
| 11                        |   |                   |             | 2 EXSR      | 2              | Set Comment           |                   |                   |                          |
| 12                        |   |                   |             | 3 EXSR      | 3              | Release Comment       |                   |                   |                          |
| 13                        |   |                   |             | 5 EXSR      | 4              |                       |                   |                   |                          |
| 14                        |   |                   |             | 6 EXSR      | 5              |                       |                   |                   |                          |
| 15                        |   |                   |             | 6 EXSR      | 6              |                       |                   |                   |                          |
| 16                        |   |                   |             | GOTO        | $\mathbf{1}$   |                       |                   |                   |                          |
| 17                        |   |                   |             |             |                |                       |                   |                   | ▼                        |
|                           |   |                   |             |             |                |                       |                   |                   |                          |

Fig. 4.3 Pop-up Menu

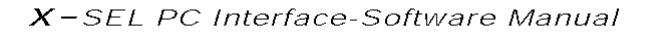

INTELLIGENT ACTUATOR<sup>T</sup>

77

Double-clicking the **Cmnd** field or pressing the **F1** key will open the SEL Command Explanation window. Use this window as a reference when editing data.

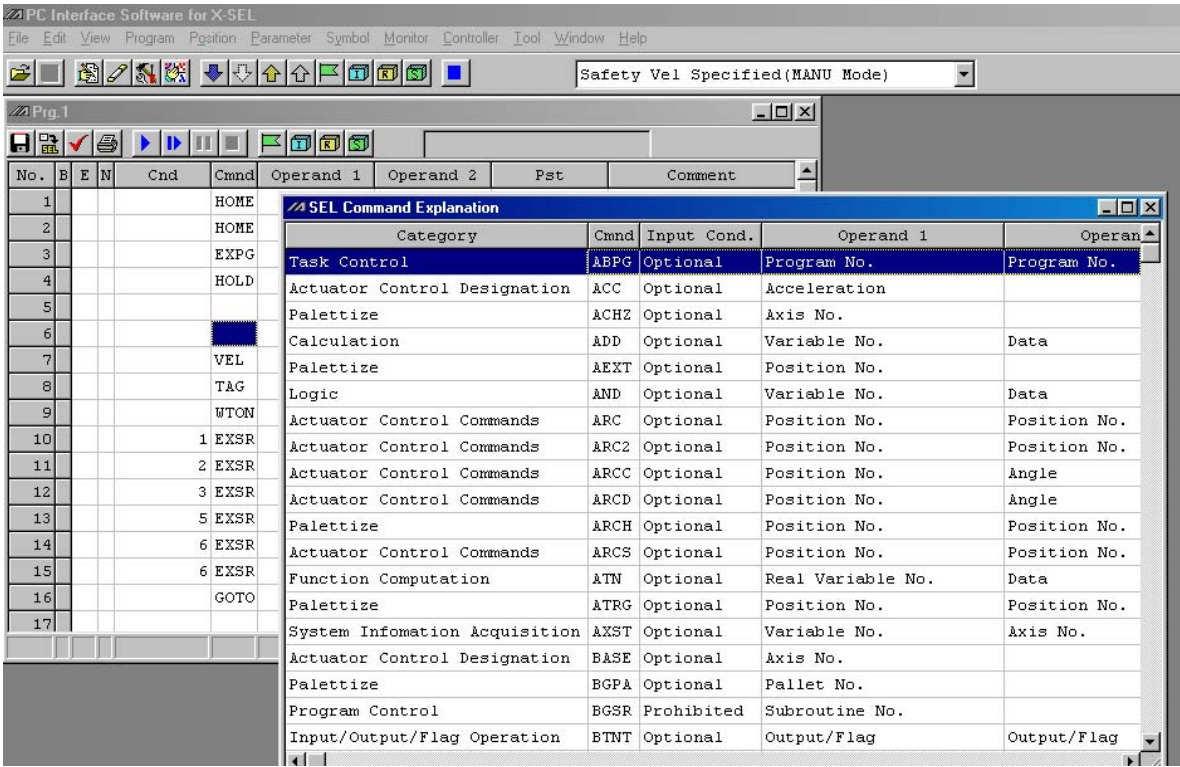

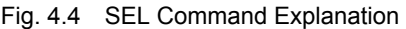

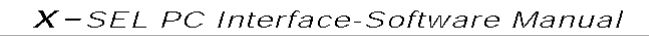

INTELLIGENT ACTUATOR

Right-clicking on the SEL Command Explanation window will open a pop-up menu containing the following items.

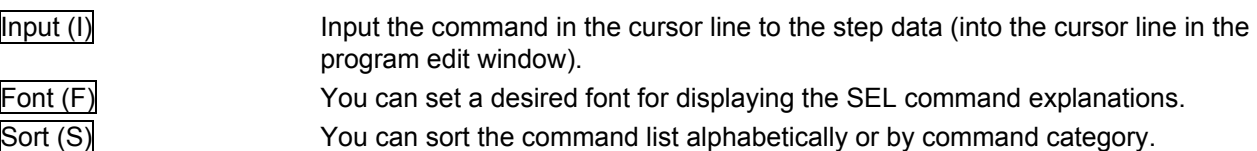

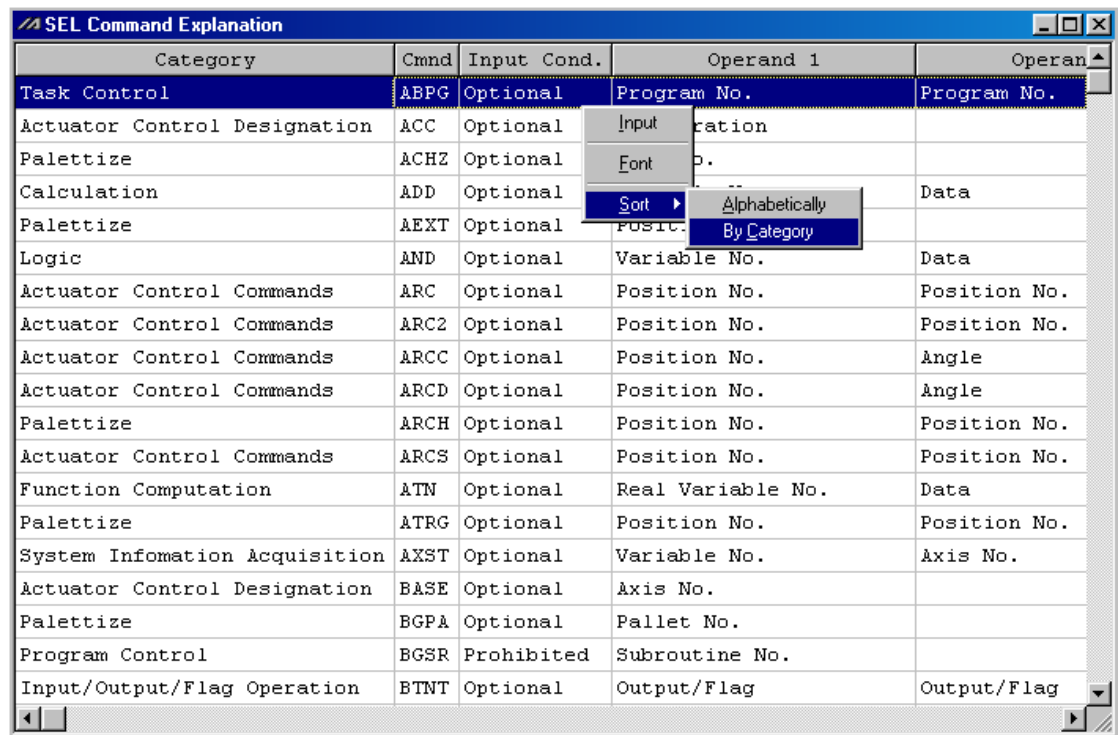

Fig. 4.5 Pop-up Menu

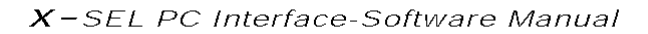

INTELLIGENT ACTUATOR

(4) This window has the various buttons shown below.

| <b>24 Prg.1</b> |                  |   |              |             |                                                                                                    |           |     | $\Box$ D $\bm{x}$ |
|-----------------|------------------|---|--------------|-------------|----------------------------------------------------------------------------------------------------|-----------|-----|-------------------|
| 日間、             |                  | ê | $\tilde{\P}$ |             | $\ln\left \frac{1}{\ln\left \frac{1}{\ln\left(\frac{1}{\ln\left(\frac{1}{\ln\left$ |           |     |                   |
| No.             | B<br>$\mathbf E$ | N | Cnd          | Cmnd        | Operand 1                                                                                                    | Operand 2 | Pst | Comment           |
| 1               |                  |   |              | HOME        | 100                                                                                                    |           |     | z home            |
| 2               |                  |   |              | HOME        | 11                                                                                                    |           |     | xy home           |
| 3               |                  |   |              | <b>EXPG</b> | 2                                                                                                    |           |     |                   |
| $\overline{4}$  |                  |   |              | HOLD        | 600                                                                                                    |           |     |                   |
| 5               |                  |   |              |             |                                                                                                    |           |     |                   |
| $6 \mid$        |                  |   |              |             |                                                                                                    |           |     |                   |
| 7               |                  |   |              | <b>VEL</b>  | 50                                                                                                    |           |     | 50 mm/sec vel     |
| 8               |                  |   |              | TAG         | 1                                                                                                    |           |     |                   |
| $\overline{9}$  |                  |   |              | <b>WTON</b> | $\overline{4}$                                                                                                    |           |     | pt present detect |
| 10              |                  |   |              | $1$ EXSR    | 1                                                                                                    |           |     |                   |
| 11              |                  |   |              | $2$ EXSR    | 2                                                                                                    |           |     |                   |
| 12              |                  |   |              | $3$ EXSR    | 3                                                                                                    |           |     |                   |
| 13              |                  |   |              | 5 EXSR      | 4                                                                                                    |           |     |                   |
| 14              |                  |   |              | 6 EXSR      | 5                                                                                                    |           |     |                   |
| 15              |                  |   |              | 6 EXSR      | 6                                                                                                    |           |     |                   |
| 16              |                  |   |              | GOTO        | 1                                                                                                    |           |     |                   |

Fig. 4.6 Buttons

(a) Save to File

 Clicking this button will open a dialog box where you can save the current program to a file under a desired name.

- (b) Transfer to Controller Clicking this button will prompt the software to check the program data for syntax errors and transfer the program data to the controller if no errors have been found.
- (c) Check Program Clicking this button will display information regarding syntax errors found in the program you have created, as well as operands used in the program.
- (d) Print

Clicking this button will print the program.

(e)  $Run$ 

 Clicking this button will run the program. If the program has not yet been saved after editing, you must transfer the program to the controller beforehand.

Caution: Since the controller's processing speed is faster than the PC's communication speed, the cursor position in the program edit window may not always correspond to the actual movement of the actuator.

- (f) Run 1 Step The program will run one step every time this button is clicked.
- (g) Pause Clicking this button will pause the program currently running.
- (h) End Clicking this button will end the program currently running.
- (i) Show Local Flag Clicking this button will show the local flag window for the program currently running.
- (j) Show Local Integer Variable Clicking this button will show the local integer variable window for the program currently running.
- (k) Show Local Real Variable Clicking this button will show the local real variable window for the program currently running.
- (l) Show Local String Variable Clicking this button will show the local string variable window for the program currently running.

INTELLIGENT ACTUATOR

#### (5) Checking the program

- The software will check the program you have created, for SEL syntax errors.
- [1] Click the Check Program button in the program edit window.
- [2] If any error is found, the error list will be displayed.

 $\overline{\mathscr{B}}$ Prg.4  $\Box$  $\mathbf{H}$ al  $\blacktriangleright$   $\blacktriangleright$  $\blacksquare$ Foos 噕  $\blacktriangle$  $No. |B|$  $Cnd$ Operand 1  $E \vert N$  $Cmnd$ Operand 2  $Pst$ Comment  $14$ VEL 300 15 EXSR  $\mathbf{1}$  $16$ MOVP 599  $17$ VEL 100 18 MOVP 3500  $19$ EXSR 5 2ol TIMW  $0.3$ Step No.  $Column$ Message 18 Operand 1 Out of scope 22  $Cmnd$ Command is not defined. 24  $\mathop{\mathsf{Cmd}}\nolimits$ Command is not defined. 25  $Cmnd$ Command is not defined. Operand 1 Out of scope 26 Input/Output/Flag No. Err Variable No. Program No. Tag No. Subroutine 4

Check Program button

Fig. 4.7 Error List

 The error list has the **Step No.**, **Column** and **Message** fields. Double-clicking an error line will move the cursor to the location of the corresponding error.

[3] Information regarding the operands (**Cnd**, **Operand 1, Operand 2** and **Pst**) in the program you are editing is displayed.

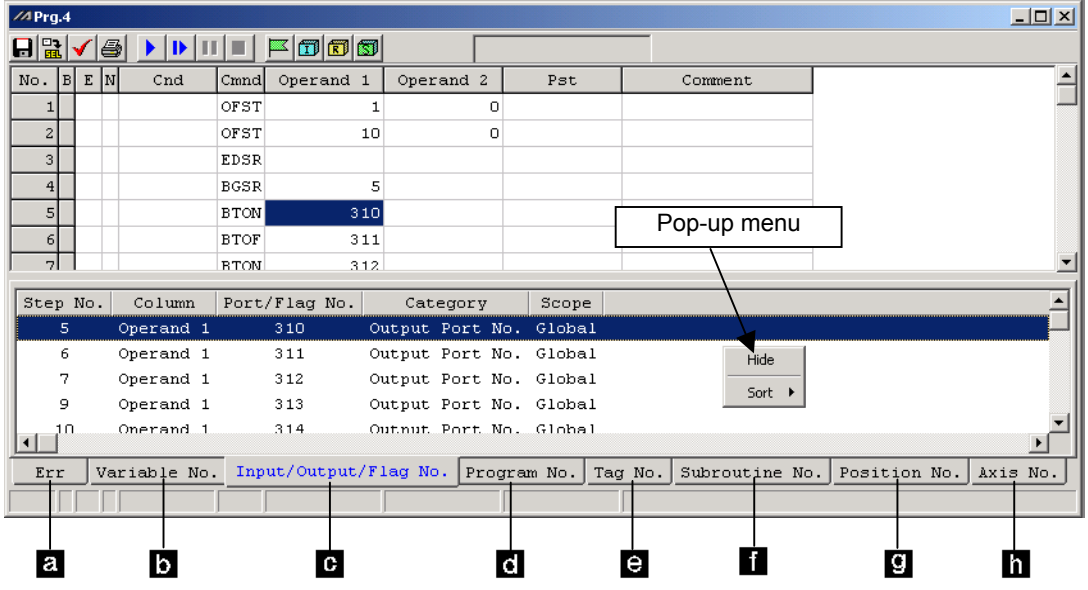

Fig. 4.8 Operand Information

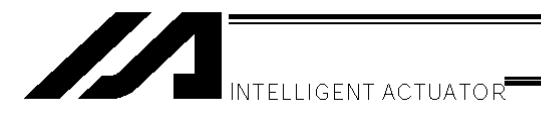

- [a] Err "Message" (Content of error)
- [b] Variable No.
	- "Variable No."
	- "Category" (Integer or Real)
	- "Scope" (Global or Local)
	- If the applicable variable number is specified indirectly, the Category and Scope fields will show "Unknown."
- [c] Input/Output/Flag No.
	- "Port/Flag No."
	- "Category" (Input Port No, Output Port No. or Flag No.)
	- "Scope" (Global or Local)
	- \* If the applicable port/flag number is specified indirectly, the Category and Scope fields will show "Unknown."
- [d] Program No. "Program No."
- [e] Tag No. "Tag No." (Tag number in use) "Declaration/Jump"
- [f] Subroutine No. "Subroutine No." "Declaration/Call"
- [g] Position No. "Position No."
- [h] <u>Axis No.</u> "Axis No."
	- \* If a symbol is used in any of the numbers in [b] though [h], the definition of the symbol will be displayed in the margin.

The above information is displayed in an itemized list at the bottom of the program edit window. You can double-click a desired item to move the cursor to the corresponding position. You can also right-click the list to display a pop-up menu and hide the list or sort the records.

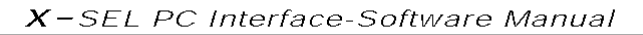

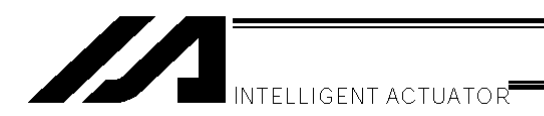

### 4-2. Saving a Program and Closing the Edit Window

- (1) Saving to a file the program data you are editing Click the Save to File button in the program edit window. This is the same as clicking **File (F)** and then selecting **Save As (A)**.
- (2) Transferring to the controller the program data you are editing You can save the program data you are editing to the controller's memory. Click the Transfer to Controller button in the program edit window. This button is selectable only in the online edit mode.

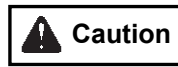

**Caution** If the program contains any error, the error will be displayed and the program will not be transferred to the controller.

(3) Writing to the flash ROM Once the program has been transferred to the controller, the following confirmation dialog box with the message, "Write Flash ROM?" will be displayed.

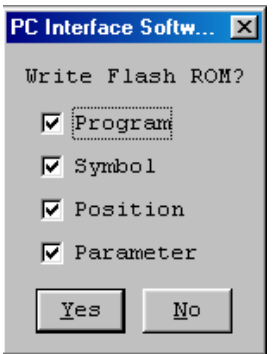

Fig. 4.8 Confirmation

- Click  $Yes(Y) \rightarrow$  The memory data will be written to the flash ROM.
- 
- Click  $\text{No}(\text{N}) \rightarrow \text{The memory data will not be written to the flash ROM.}$

If **No (N)** is selected, the controller will clear all data in its memory after a reset (i.e., after the controller power is reconnected or a software reset is executed), and then load the data from the flash ROM. (The controller will operate in accordance with the transferred data until a reset is executed.)

(4) Closing the program edit window

Attempting to close the program edit window will display the following confirmation dialog box with the message, "Save edited data in the Controller?"

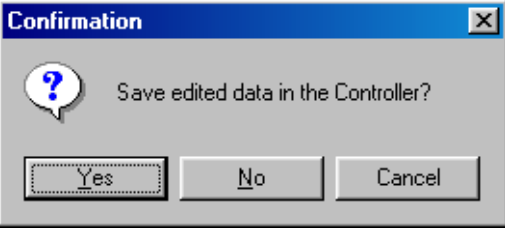

Fig. 4.9 Confirmation

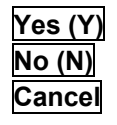

**Yes (Y)** The edited data will be transferred to the controller  $\rightarrow$  (3), "Writing to the flash ROM" **No (N)** The software will close the program edit window without saving the edited data. **Cancel** The software will cancel the operation and return to the program edit window.

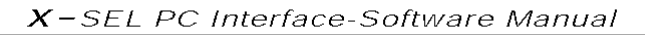

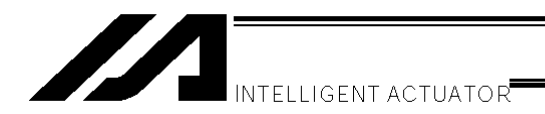

### 4-3. Saving All Programs to a File

(1) Saving all programs to a file

You can save program Nos. 1 to 64 in the controller to a single file (.xpa).

- [1] Click **Program** from the menu bar, and then select **Save to File**.
- [2] In the program number selection window, click **Save All**. Specify a desired file name and folder, and then click **Save**.

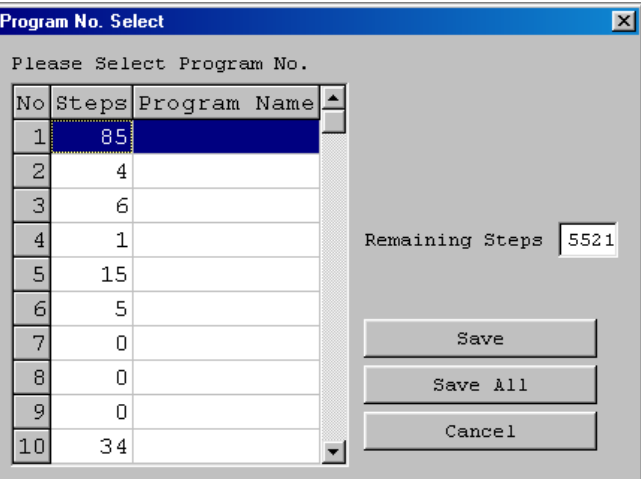

Fig. 4.10 Program Save

- (2) Opening the all programs file
	- [1] Click **File** from the menu bar, and then select **Open**.
	- [2] In the file open window, select the file you want to open and then click **Open**.
	- [3] In the program number selection window, select **Load All Program** if you want to transfer all programs to the controller. If you want to select programs in the all programs file and transfer them individually, select desired program numbers and then click **Load a Program** to transfer the corresponding programs to the controller.

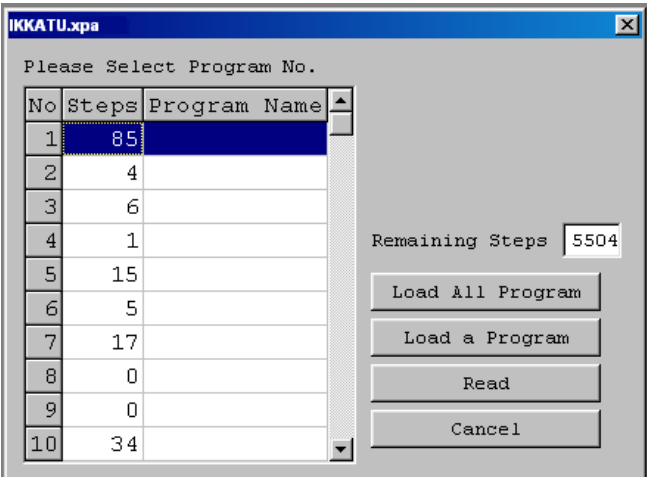

Fig. 4.11 Program Transfer

- (3) Important note on transferring an all programs file to the controller
	- [1] Transferring an all programs file to the controller with **Load All Program** will clear the existing programs of Nos. 1 to 64 in the controller. If necessary, back up all current programs in the controller beforehand.

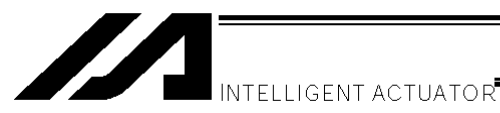

- [2] If the all programs file includes any program that contains symbols and the symbols are not defined in the controller's memory, an error will occur when the applicable program is transferred to the controller. If an error occurs, none of the programs will be transferred to the controller. Therefore, if the applicable symbol data is saved to a file, transfer the symbol definition file first. If there is no symbol definition file, define the applicable symbols in the symbol edit window and then transfer the definitions to the controller, before transferring the all programs file again.
- [3] If the all programs file contains any error, the error window will be displayed and none of the programs will be transferred to the controller. In this case, double-click the error shown in the error window to open the program file that contains the applicable error. Correct the error, and then save the file by overwriting. If multiple errors exist, correct all errors. When all errors have been corrected, transfer the programs to the controller again.

The procedure in [3] provides an important recovery method for program files containing errors.

### 4-4. Running the Program

You can run the program in the program edit window.

To run the program you are editing, transfer it to the controller first.

- Note) Once transferred to the controller, the program can be run without being written to the flash ROM first. If the program is not written to the flash ROM, however, it will be lost once the controller power is reconnected or a software reset is executed.
- Run: Clicking this button will run the program.
- Run 1 Step: The program will run one step every time this button is clicked.
- Pause: Clicking this button will pause the program currently running. Clicking it again will resume the program.

End: Clicking this button will end the program currently running.

Breakpoint: You can pause the program in a desired step. "B" will appear/disappear every time the field is clicked.

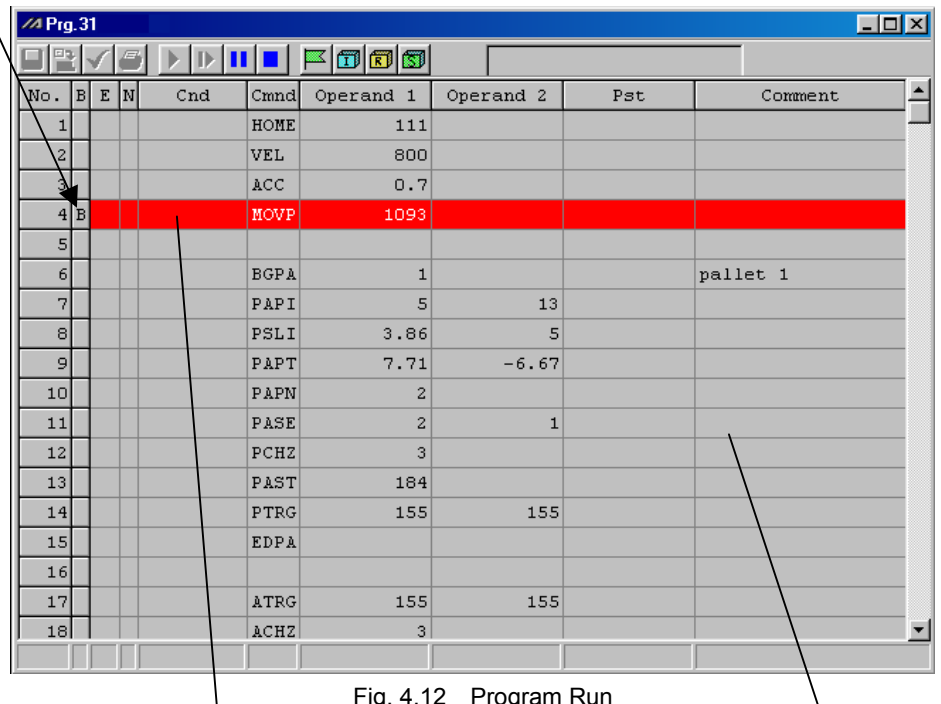

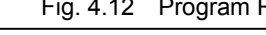

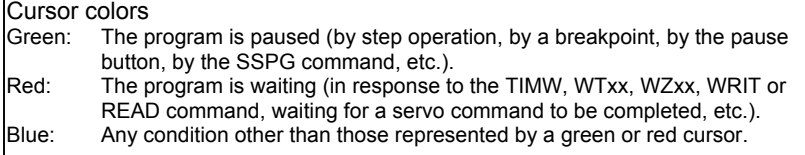

Background colors<br>Gray: The prograt

Gray: The program is running.<br>White: The program is not runn The program is not running.

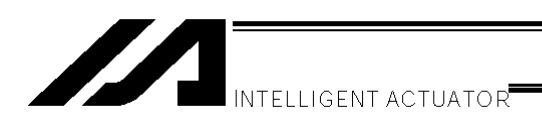

# 5. Copying/Moving/Clearing a Program

# 5-1. Program Copy/Move Window

The steps to copy or move a program to other program number are explained below.

(1) Click **Program (S)** from the menu bar, and then select **Copy/Move (C)**.

### (2) The program copy/move window will open.

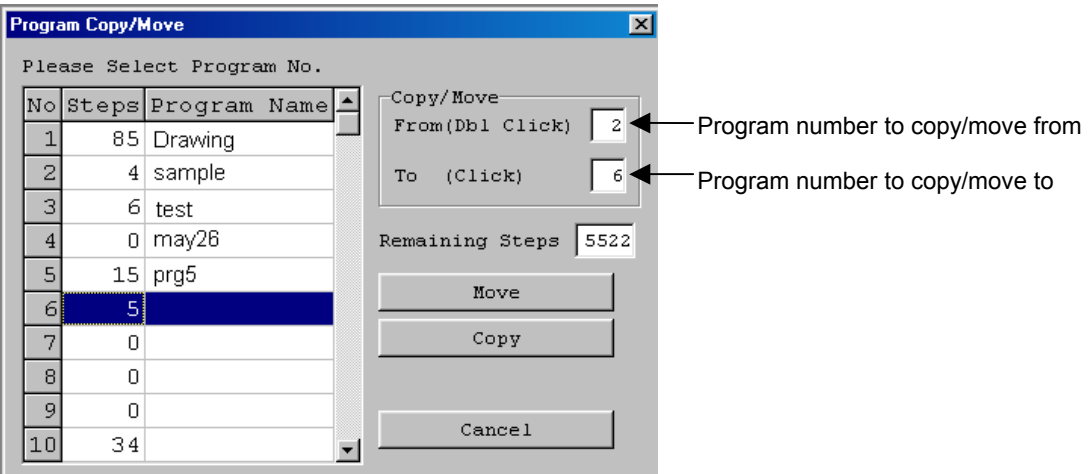

Fig. 5.1 Program Copy/Move

Double-click the source program you want to copy or move.

Click the destination program you want to copy or move the source program to.

To copy the program, click **Copy**. To move the program, click **Move**. Both operations are done in the memory.

Clicking **Cancel** will cancel the selected operation.

(3) Writing to the flash ROM

 When the copy or move is completed, the following confirmation dialog box with the message, "Write Flash ROM?" will be displayed.

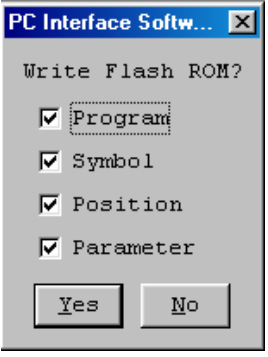

Fig. 4.9 Confirmation

Click  $Yes(Y) \rightarrow$  The memory data will be written to the flash ROM.

Click  $\text{No}(\text{N}) \rightarrow \text{The memory data will not be written to the flash ROM.}$ 

Once the controller is reset (the controller power is reconnected or a software reset is executed), the original program arrangement before the copy or move will be restored.

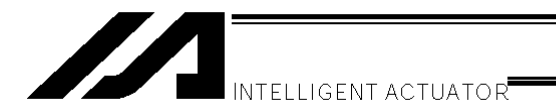

### 5-2. Program Clear Window

The steps to clear a program are explained below.

- (1) Click **Program (S)** from the menu bar, and then select **Clear (L)**.
- (2) The program clear window will open.

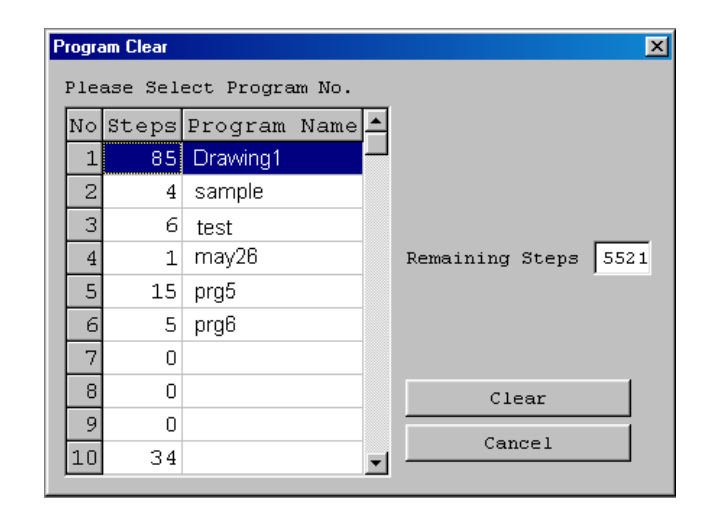

Fig. 5.3 Program Clear

Click the program you want to clear. Next, click **Clear**. (This operation is done in the memory.) Clicking **Cancel** will cancel the operation.

(3) Writing to the flash ROM

When the clear is completed, the following confirmation dialog box with the message, "Write Flash ROM?" will be displayed.

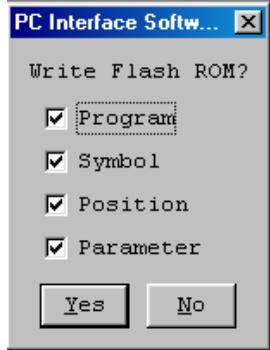

Fig. 5.4 Confirmation

Click  $\left| \text{Yes} \left( \underline{Y} \right) \right| \rightarrow \text{The memory data will be written to the flash ROM.}$ Click  $\overline{No(N)} \rightarrow \overline{The memory data will not be written to the flash ROM.}$ 

Once the controller is reset (the controller power is reconnected or a software reset is executed), the cleared program will be restored.

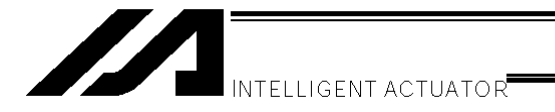

# 6. Position Data Edit Window

- 6-1. Explanation of the Items Displayed in the Position Data Edit Window
- (1) Click **Position (O)** from the menu bar, and then select **Edit (E)**.
- (2) The position data window (Edit Position Data) will open. This window has the following controls and fields.

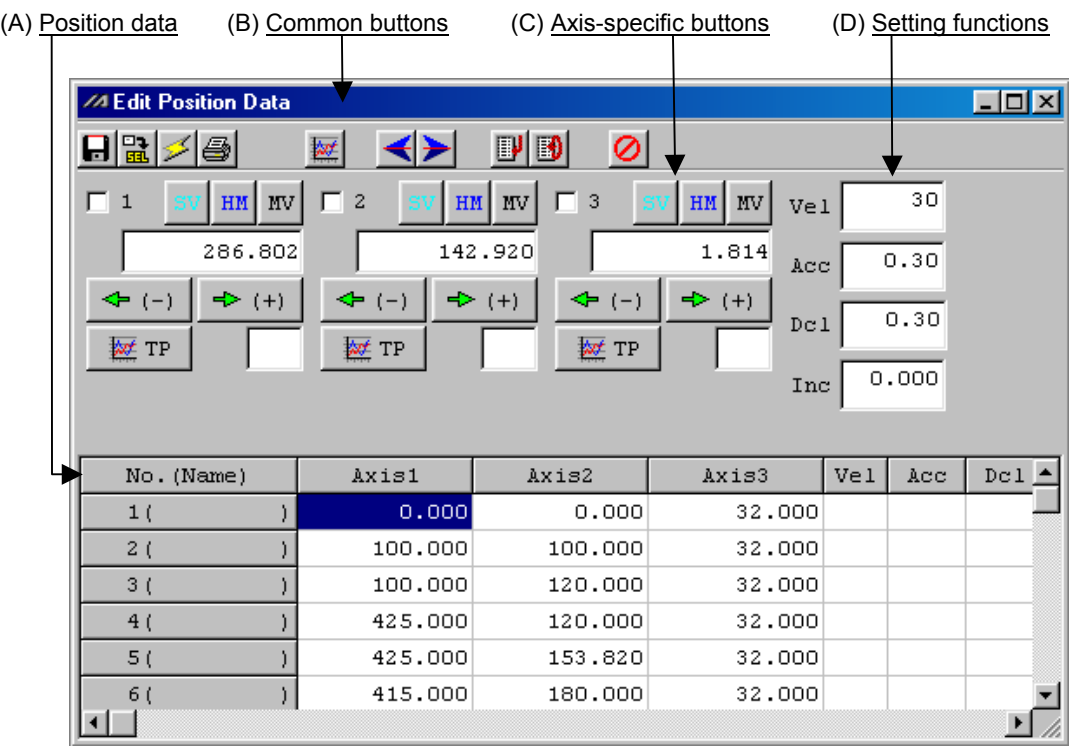

Axis3 Vel **(A) Position data**  No. (Name) Axis1 Axis2  $\mathtt{Acc}$  $Dc1$ 

Fig. 6.2 Position data

#### No. (Name)

The position number and corresponding symbol are displayed.

You can press the **F11** key to open the symbol edit window where you can edit the symbol assigned to the applicable position number. Pressing the **F11** key on the symbol edit window will return the input focus to the applicable position data in the edit window.

- \* You can press the **F11** key to return the input focus from the symbol edit window to the position data edit window only when the position data edit window is currently open.
- \* To show or hide symbols, do so in the Environment Setup window accessible from **Tool**. (For the specific method, refer to 4, "Environment Setup.")

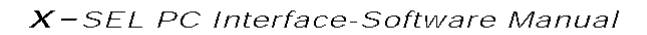

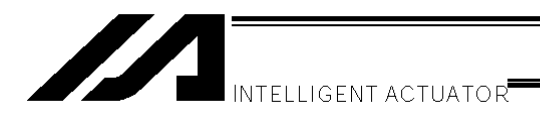

#### Axis 1 to 4

Specify a desired position for each axis. The setting range is from –99999.999 to 99999.999.

#### Vel

Specify a desired velocity.

The setting range is from 1 to the value set in All-axis common parameter No. 21, "Operating velocity MAX for input value check."

\* If All-axis common parameter No. 20, "Operating velocity check timing" is set to "0" (Check upon entry), the data in the **Vel** field will be checked against this maximum velocity when it is entered. If the above parameter is set to "1" (Check during operation = factory setting), the data in the **Vel** field will not be checked when it is entered.

#### Acc

Specify a desired acceleration.

The setting range is from 0.01 to the value set in All-axis common parameter No. 22, "Acceleration MAX."

#### Dcl

Specify a desired deceleration.

The setting range is from 0.01 to the value set in All-axis common parameter No. 23, "Deceleration MAX."

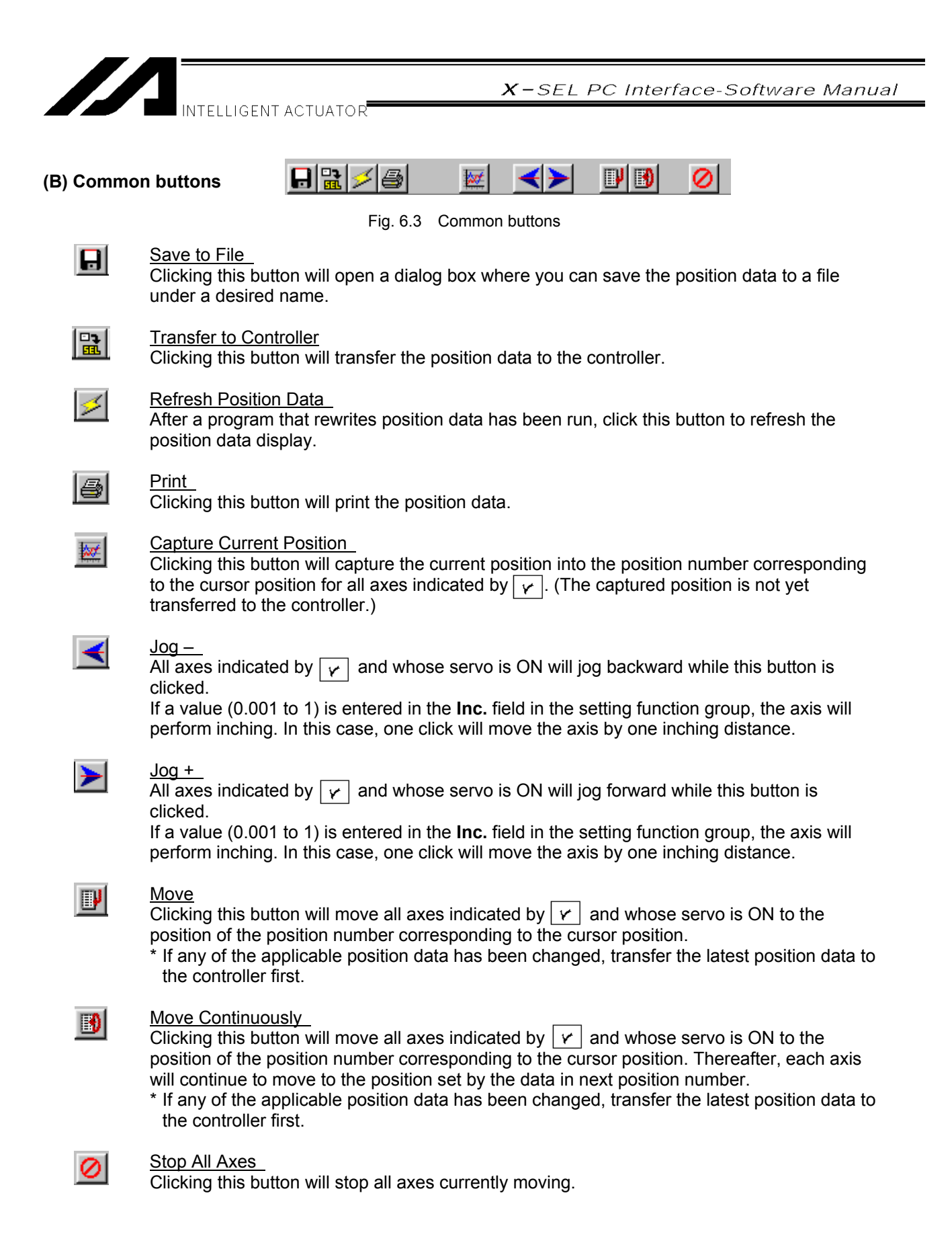

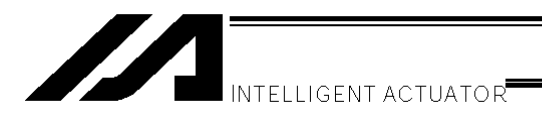

#### **(C) Axis-specific buttons**

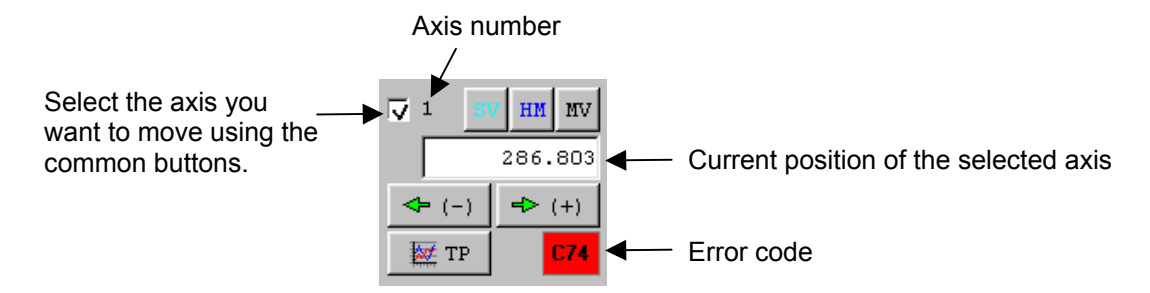

Fig. 6.4 Axis-specific buttons

Clicking this button will turn the servo of the selected axis OFF if it is currently ON,  $SV$ or turn the axis servo ON if it is currently OFF.

(The button is shown in light blue when the servo is ON.)

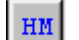

Clicking this button will perform homing if the servo of the selected axis is ON.

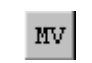

Clicking this button will move the selected axis to the position specified by the data in the position number corresponding to the cursor position, if the axis servo is ON. (The button remains yellow while the axis is moving.)

← (+)

The selected axis will jog backward while this button is clicked, if the axis servo is ON.

If a value (0.001 to 1) is entered in the **Inc.** field in the setting function group, the axis will perform inching. In this case, one click will move the axis by one inching distance.

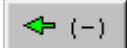

The selected axis will jog forward while this button is clicked, if the axis servo is ON. If a value (0.001 to 1) is entered in the **Inc.** field in the setting function group, the axis will perform inching. In this case, one click will move the axis by one inching distance.

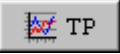

Clicking this button will capture the current position of the selected axis into the position number corresponding to the cursor position. (The captured position is not yet transferred to the controller.)

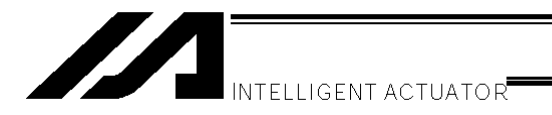

### **(D) Setting functions**

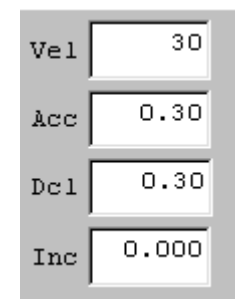

Set the velocity (Vel), acceleration (Acc), deceleration (Dcl) and inching distance (Inc.) to be used when the actuator is operated using the various buttons. If a value is entered in any of the **Vel**, **Acc** and **Dcl** fields in the

position data area, the value in the applicable position data field will be given priority for movement to the corresponding position number.

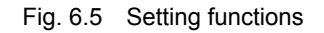

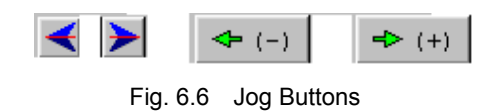

These jog buttons can also be used to jog those axes that have not yet completed homing. However, coordinate values have no meaning for these axes, so pay due attention to avoid contact with the stroke end.

If a value (0.001 to 1) is entered in the **Inc.** field in the setting function group, the jog buttons will function as inching buttons.

Continue to click an inching button will change the operation to jogging. Specifically, the axis will start jogging approx. 1.6 seconds after the inching button is clicked. If the button is held continuously, the jogging velocity will change approx. every second thereafter in the order of  $1 \rightarrow 10 \rightarrow 30 \rightarrow 50 \rightarrow 100$ [mm/sec].

### **Note**

Operating any selectable jog button for an operating axis will jog the axis, and the axis will stop once the button is released. (If the next operation command is input, the axis will perform the specified operation.)

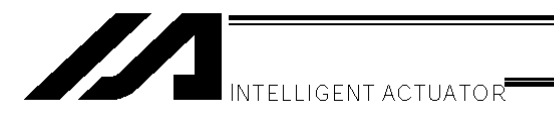

- 6-2. Saving Position Data and Closing the Edit Window
- (1) Saving to a file the program data you are editing Click the Save to File button in the position edit window. This is the same as clicking **File (F)** and then selecting **Save As (A)**.
- (2) Transferring to the controller the program data you are editing Click the Transfer to Controller button in the position edit window. The program data you are editing will be saved to the controller's memory. This button is selectable only in the online edit mode.
- (3) Writing to the flash ROM Once the program has been transferred to the controller, the following confirmation dialog box with the message, "Write Flash ROM?" will be displayed.

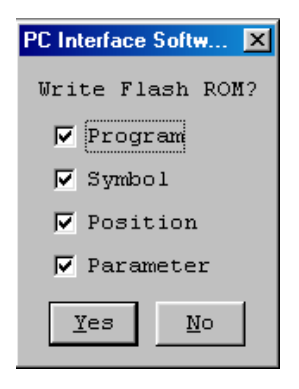

Fig. 6.7 Confirmation

Click  $\text{Yes } (Y) \rightarrow \text{The memory data will be written to the flash ROM.}$ Click  $\overline{No(N)} \rightarrow \overline{The memory data will not be written to the flash ROM.}$ 

(4) Closing the point edit window

Attempting to close the position edit window will open the following confirmation dialog box with the message, "Save edited data in the Controller?"

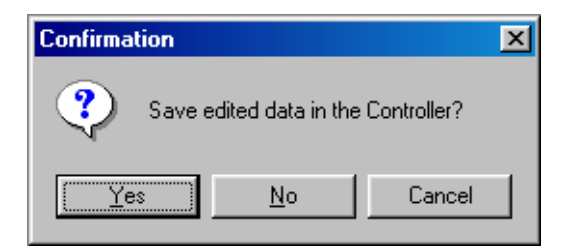

Fig. 6.8 Confirmation

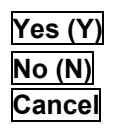

**Yes (Y)** The edited data will be transferred to the controller  $\rightarrow$  (3), "Writing to the flash ROM" **No (N)** The software will close the program edit window without saving the edited data. **Cancel** The software will cancel the operation and return to the position edit window.

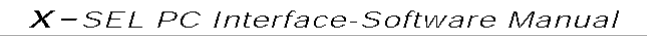

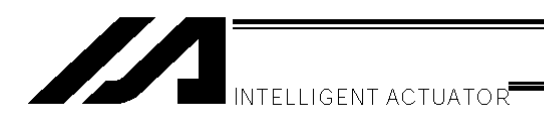

# 7. Copying/Moving/Clearing Position Data

- 7-1. Copying/Moving Position Data
- (1) Click **Position (O**) from the menu bar, and then select **Copy/Move (C)**.
- (2) The position data copy/move window (Copy/Move Position Data) will open.
	- Copying position data: In **Source to Copy/Move**, specify the **Top No.** and **Last No.** of the position range you want to copy or move. In **Destination to Copy/Move**, specify the **Top No.** of the position range to copy the source position data to. Then, click **Copy**. The positions specified in **Source to Copy/Move** will be copied to the positions specified in **Destination to Copy/Move**.

Moving position data: Click **Move**. The positions specified in **Source to Copy/Move** will move to the positions specified in **Destination to Copy/Move**.

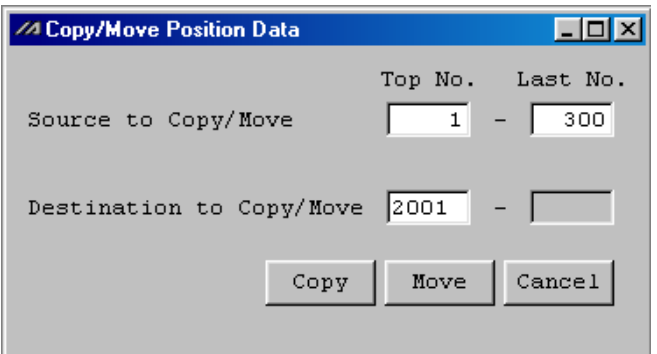

Fig. 7.1 Position Data Copy/Move

\* Clicking **Cancel** will cancel the selected operation.

#### (3) Writing to the flash ROM

When the copy or move is completed, the following confirmation dialog box with the message, "Write Flash ROM?" will be displayed.

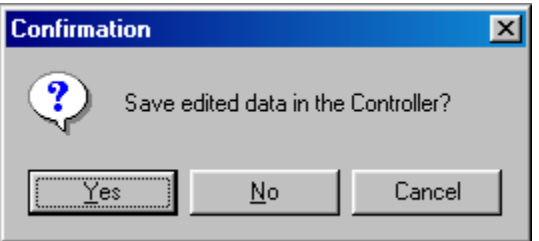

Fig. 7.2 Confirmation

|                                           | Click $Yes(Y) \rightarrow$ The memory data will be written to the flash ROM. |
|-------------------------------------------|------------------------------------------------------------------------------|
| $\sim$ $\sim$ $\sim$ $\sim$ $\sim$ $\sim$ |                                                                              |

Click  $\text{No}(\text{N}) \rightarrow \text{The memory data will not be written to the flash ROM.}$ 

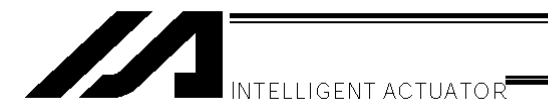

# 7-2. Clearing Position Data

- (1) Click **Position (O**) from the menu bar, and then select **Clear (L)**.
- (2) The position data clear window (Clear Position Data) will open.

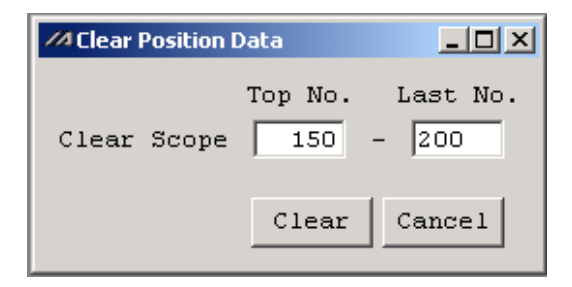

Fig. 7.3 Position Data Clear

In **Clear Scope**, specify the **Top No.** and **Last No.** of the position range you want to clear. Then, click **Clear**. Clicking **Cancel** will cancel the operation.

(3) Writing to the flash ROM

 When the clear is completed, the following confirmation dialog box with the message, "Write Flash ROM?" will be displayed.

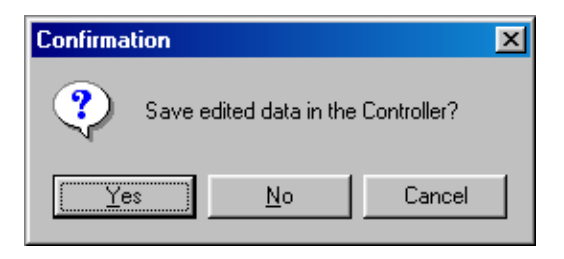

Fig. 7.2 Confirmation

Click  $\text{Yes}(\underline{Y}) \rightarrow \text{The memory data will be written to the flash ROM.}$ 

Click  $\overline{No(N)} \rightarrow \overline{The memory data will not be written to the flash ROM.}$ 

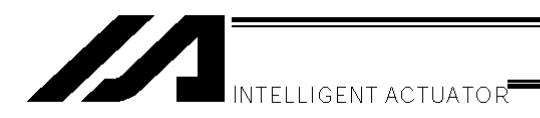

# 8. Parameter Edit Window

- 8-1. Explanation of the Parameter Edit Window
- (1) Click **Parameter (P)** from the menu bar, and then select **Edit (E)**.
- (2) The parameter edit window (Edit Parameter) will open. You can select a desired parameter and change the value. Values that are grayed out are read-only and cannot be changed.

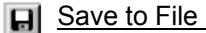

Clicking this button will open a dialog box where you can save the parameter data to a file under a desired name.

**a** Transfer to Controller

Clicking this button will transfer the parameter data to the controller.

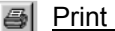

Clicking this button will print the parameter data.

|                | /4 Edit Parameter                                                                   |           |  |  |  | $\Box$ o $\mathbf{x}$ |
|----------------|-------------------------------------------------------------------------------------|-----------|--|--|--|-----------------------|
|                | $\blacksquare$ $\blacksquare$ $\blacksquare$                                        |           |  |  |  |                       |
|                | Common to All Axes Specific Axis Driver Card Encoder   I/O Slot Card   Other<br>I/O |           |  |  |  |                       |
| No.            | Parameter Name                                                                      | Set Value |  |  |  |                       |
| $\mathbf{1}$   | $I/O$ type                                                                          |           |  |  |  |                       |
| $\overline{2}$ | IO TpNo. Iprt:1                                                                     | Ω         |  |  |  |                       |
| 3              | IO TpNo.Oprt:1                                                                      | 300       |  |  |  |                       |
| $\overline{4}$ | XIO1TpNo.Iprt:2                                                                     | $-1$      |  |  |  |                       |
| 5              | XIO1TpNo.Oprt:2                                                                     | $-1$      |  |  |  |                       |
| 6              | XIO2TpNo.Iprt:3                                                                     | $-1$      |  |  |  |                       |
| 7              | XIO2TpNo.Oprt:3                                                                     | $-1$      |  |  |  |                       |
| 8              | XIO3TpNo.Iprt:4                                                                     | $-1$      |  |  |  |                       |
| 9              | XIO3TpNo.Oprt:4                                                                     | $-1$      |  |  |  |                       |
| 10             | IO Sprvs :1                                                                         |           |  |  |  |                       |
| 11             | XIO1 Sprvs : 2                                                                      |           |  |  |  |                       |
|                |                                                                                     |           |  |  |  |                       |

Fig. 7.2 Parameter Edit

\* The above window shows I/O parameters. You can display other parameters by clicking each category tab.

### 8-2. Saving Parameter Data and Closing the Edit Window

- (1) Saving to a file the parameter data you are editing Click the Save to File button in the parameter edit window. This is the same as clicking **File (F)** and then selecting **Save As (A)**.
- (2) Transferring to the controller the parameter data you are editing You can save the parameter data you are editing to the controller's memory. Click the Transfer to Controller button in the parameter edit window.

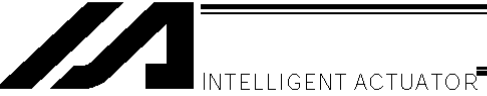

(3) Writing to the flash ROM

Once the program has been transferred to the controller, the following confirmation dialog box with the message, "Write Flash ROM?" will be displayed.

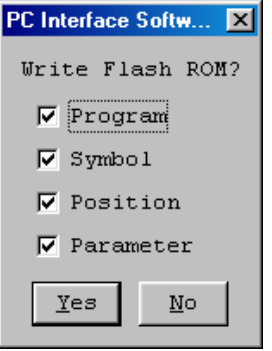

Fig. 8.2 Confirmation

Click  $Yes(Y) \rightarrow$  The memory data will be written to the flash ROM.

Click  $\overline{No(N)} \rightarrow \overline{The memory data will not be written to the flash ROM.}$ 

If **No (N)** is selected, the controller will clear all data in its memory after a reset (i.e., after the controller power is reconnected or a software reset is executed), and then load the data from the flash ROM.

(4) Restarting the controller (software reset)

After the data has been written to the flash ROM, the following confirmation dialog box with the message, "Restart the controller" will be displayed.

**Yes (Y)** The new parameters will become effective.

**No (N)** The new parameters will not become effective.

 The parameters will become effective after the controller is restarted (software reset) or the controller power is reconnected.

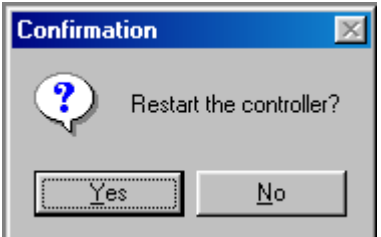

Fig. 8.3 Confirmation

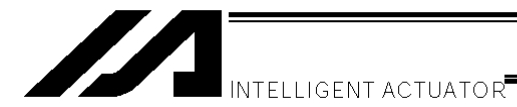

#### (5) Closing the parameter edit window

Attempting to close the parameter edit window will display the following confirmation dialog box with the message, "Save edited data in the Controller?"

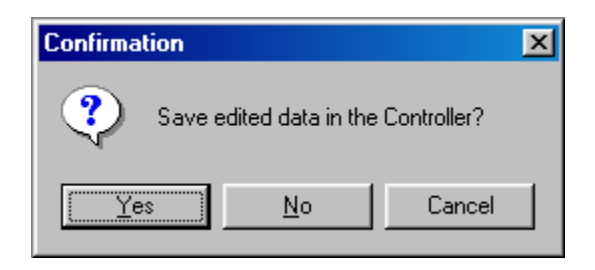

Fig. 8.4 Confirmation

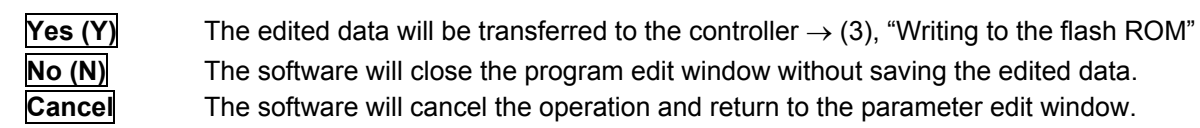

- The user of the PC software is recommended to back up the parameters when the controller is delivered and also when the system into which the controller has been assembled is started.
	- \* There are many customizable parameters. It is recommended that you back up the parameters frequently just like you do the programs.

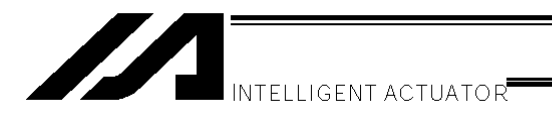

### 8-3. Transferring a Parameter File

Pay attention to parameter categories when transferring parameter data files to the controller.

The controller is shipped with its axis-related parameters set, for each axis, to values appropriate for the type of the actuator connected.

There are three categories of axis-related parameters: axis-specific parameters, driver card parameters and encoder parameters.

Exercise due caution when using an existing file containing customized parameters.

- 8-3-1. Selecting Categories of Parameters to Be Transferred
- (1) Select **Open** from the **File** menu or click the corresponding button in the toolbar. In the file selection dialog box, select the parameter file (extension: .xpm) you want to transfer to the controller. Load the file into the PC software and open the parameter edit window.
- (2) Click the Transfer to Controller button in the parameter edit window.
- (3) The Select Parameter Category window (Fig. 8.5) will open. This window has the following controls and fields. (The specific items will vary depending on the controller.)

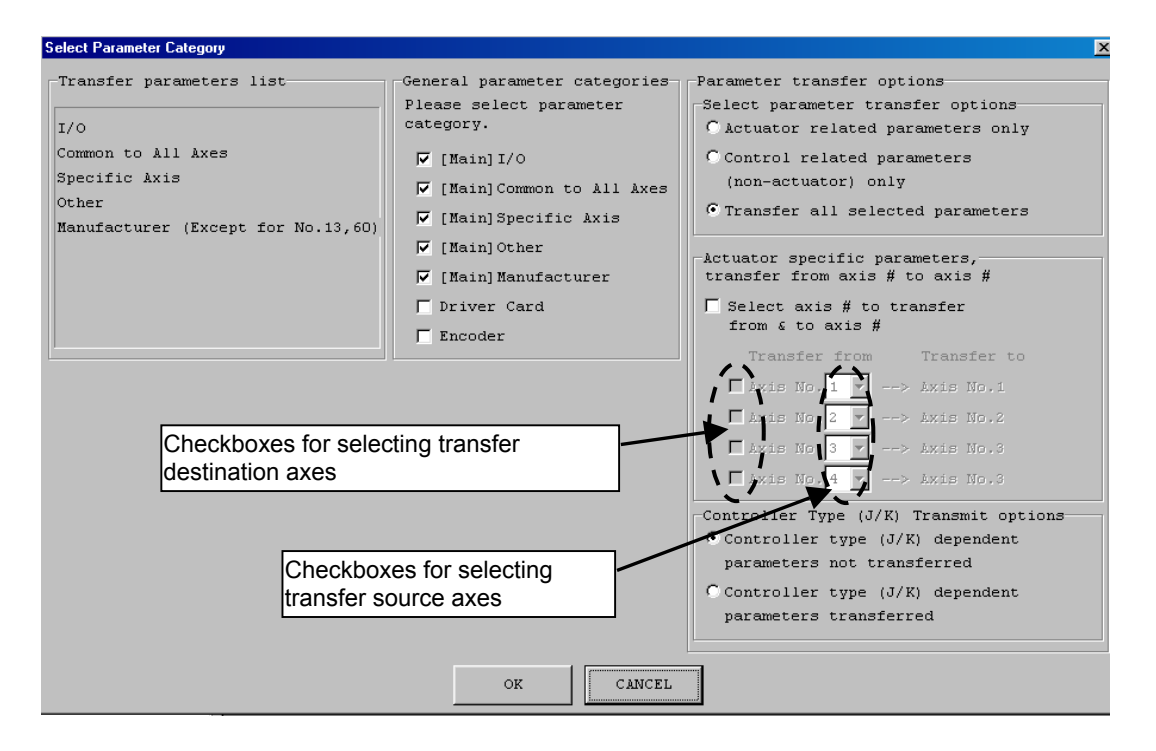

Fig. 8.5 Select Parameter Category Window (This window is supported by PC software version 3.0.1.0 or later.)

[1] **Transfer parameters list** 

The parameters to be transferred to the controller are displayed in accordance with the selections made in [2] through [5] explained below.

Before clicking **OK**, be sure to check the categories of parameters to be transferred.

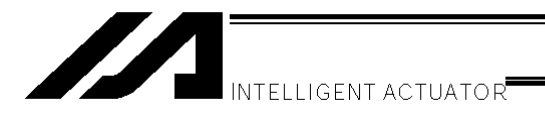

- [2] General parameter categories Click the checkbox corresponding to each category of parameters you want to transfer (the clicked checkbox will be selected). Only the parameters of the selected category or categories will be transferred to the controller.
- [3] Parameter transfer options Select parameter transfer options Of the parameters selected in the **General parameter categories** group, select whether to transfer actuator-related parameters only, transfer non-actuator parameters (control-related parameters) only, or transfer all selected parameters. In the following cases, no parameters will be transferred and the warning message, "Parameters will not be transferred" will be displayed. • **Actuator related parameters only** is selected under **Select parameter transfer options** in the **Parameter transfer options** group when no actuator-related parameter category (**Specific Axis**,
	- **Driver Card** or **Encoder**) is selected in the **General parameter categories** group. • **Control related parameters (non-actuator) only** is selected under **Select parameter transfer options** in the **Parameter transfer options** group when no actuator-related parameter category is selected in the **General parameter categories** group.
- [4] Parameter transfer options  $-$  Actuator specific parameters, transfer from axis # to axis # You can associate axis-related parameters in the source file with a given axis number in the destination controller and transfer them to the specified axis number. Select **Select axis # to transfer from & to axis #.**

Select the checkboxes corresponding to the axes (under **Transfer to**) you want to transfer the parameters to. They are arranged in the order of axis 1, axis 2, and the like, on the controller side, from the top. Do not select the checkboxes corresponding to the axes you don't want to transfer the parameters to.

In each **Transfer from** box, specify the axis number whose axis-related parameters in the file you want to transfer.

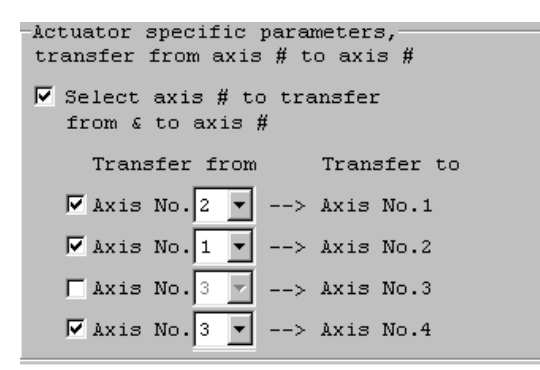

In the specification example shown to the left, data for axis 2 in the file is sent to axis 1 in the controller, data for axis 1 in the file is sent to axis 2 in the controller, and data for axis 3 in the file is sent to axis 4 in the controller, respectively. (No data will be sent to axis 3 in the controller.)

Fig. 8.6 Example of Transfer Source/Destination Specifications

Note) Do not select **Select axis # to transfer from & to axis #** if you want to transfer the axis-related parameters for all axes without changing their axis numbers (i.e., to transfer all axis parameters to the axes of the same numbers), or if no axis-related parameters are transferred. This checkbox is normally left unselected.

 Take note that the electrical circuit of each controller is different depending on the actuator connected to each axis. An attempt to change the axis configuration only by changing parameters may cause problems or errors.

INTELLIGENT ACTUATOR<sup>.</sup>

[5] Parameter transfer options - Controller Type (J/K) Transmit options

Select whether to enable transfer of parameters dependent on controller type (J/K). If parameters dependent on controller type (J/K) are not included in the selections made in [2], [3] and [4], selecting **Controller type (J/K) dependent parameters transferred** will not transfer the applicable parameters.

Normally, select **Controller type (J/K) dependent parameters not transferred.** 

Select **Controller type (J/K) dependent parameters transferred** only in the following conditions: • The flash ROM was corrupted, and the parameters must be rewritten.

• Parameters for a wrong controller type were written by mistake, and the parameters must be rewritten.

#### 8-3-2. Default Specifications

In the **Parameter transfer options** group, you can set the default setting only for **Select parameter transfer options** in the window accessible by selecting **Environment Setup** from the **Tool** menu (Fig. 8.7).

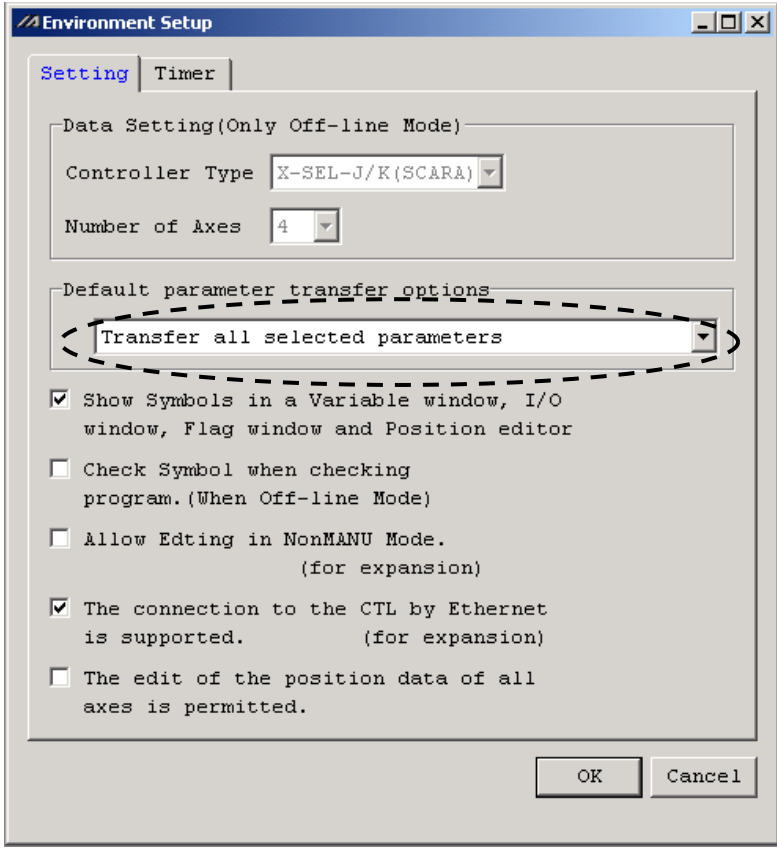

Fig. 8.7 Environment Setup

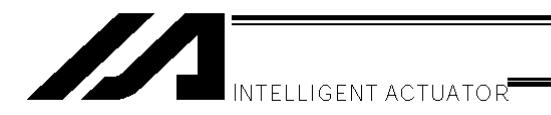

# 9. Symbol Edit Window

#### 9-1. About Symbols

In the X-SEL controller, variable numbers, flag numbers and other values can be treated as symbols.

- (1) Values supporting symbol conversion The following values can be treated as symbols: Variable number, flag number, tag number, subroutine number, program number, position number, input port number, output port number, axis number, constant
- (2) Symbol description rules
	- [1] First character: A single-byte alphabet or single-byte underscore.
	- [2] Second and subsequent characters: Any characters corresponding to ASCII codes 0x21 to 0x7e that can be entered from the keyboard.
	- [3] Maximum number of characters: 9 single-byte characters (or 8 single-byte characters in the case of a character string literal).
	- [4] Definition of the same symbol for two or more values within a given function is prohibited. (The same symbol can be defined for two or more local values that are each used in a different program.)
	- [5] Definition of the same symbol for two or more flag numbers, input ports and/or output ports is prohibited. (The same symbol can be defined for two or more local flags/ports that are each used in a different program.)
	- [6] Definition of the same symbol for two or more integer variable numbers and/or real variable numbers is prohibited. (The same symbol can be defined for two or more local variables that are each used in a different program.)
	- [7] Definition of the same symbol for two or more integer constants and/or real constants is prohibited.
- (3) Number of symbol definitions: Up to 1,000.
- (4) Number of symbol uses allowed in commands: Up to 5,000 times including character string literals.
	- \* Defining the input condition, operands 1 and 2 and output in a step all using symbols is equivalent to four symbol uses in one step.

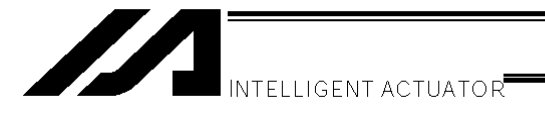

### 9-2. Explanation of the Symbol Edit Window

- (1) Click **Symbol (Y)** from the menu bar, and then select **Edit (E)**.
- (2) The symbol edit window (Edit Symbol) will open.
- **同** Save to File

Clicking this button will open a dialog box where you can save the symbol data to a file under a desired name.

**|all Transfer to Controller** 

Clicking this button will transfer the symbol data to the controller.

#### **A** Print

Clicking this button will print the symbol data.

Select the scope as **Global** or **Local**. If **Local** is selected, specify a desired program number.

| <b>ZA Edit Symbol</b> |                                                                               |  |            | $\Box$ D $\times$        |
|-----------------------|-------------------------------------------------------------------------------|--|------------|--------------------------|
| 8 a 8                 | G Global C Local Program 1                                                    |  | $Rest$ 990 |                          |
|                       | Integer Variables Real Variables Integer Constants Real Constants Flag No. 11 |  |            |                          |
| Variable No.          | Symbol                                                                        |  |            | $\overline{\phantom{0}}$ |
| 200                   | CountO                                                                        |  |            |                          |
| 201                   | Count <sub>1</sub>                                                            |  |            |                          |
| 202                   | Count2                                                                        |  |            |                          |
| 203                   | Count3                                                                        |  |            |                          |
| 204                   |                                                                               |  |            |                          |
| 205                   |                                                                               |  |            |                          |
| 206                   |                                                                               |  |            |                          |
| 207                   |                                                                               |  |            |                          |
| 208                   |                                                                               |  |            |                          |
| 209                   |                                                                               |  |            |                          |
| 210                   |                                                                               |  |            |                          |
| 211                   |                                                                               |  |            |                          |
| 212                   |                                                                               |  |            |                          |
| 213                   |                                                                               |  |            |                          |
| 214                   |                                                                               |  |            |                          |
| 215                   |                                                                               |  |            |                          |
| 216                   |                                                                               |  |            |                          |
| 217                   |                                                                               |  |            |                          |
| 218                   |                                                                               |  |            |                          |
| - - -                 |                                                                               |  |            |                          |
|                       |                                                                               |  |            |                          |

Fig. 9.1 Symbol Edit

\* The above symbol edit window is for integer variables. You can display other symbols by clicking each category tab.

### 9-3. Saving Symbol Data and Closing the Edit Window

- (1) Saving to a file the symbol data you are editing Click the Save to File button in the symbol edit window. This is the same as clicking **File (F)** and then selecting **Save As (A)**.
- (2) Transferring to the controller the symbol data you are editing You can save the symbol data you are editing to the controller's memory. Click the Transfer to Controller button in the symbol edit window. This button is selectable only in the online edit mode.

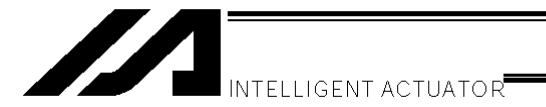

#### (3) Writing to the flash ROM

Once the program has been transferred to the controller, the following confirmation dialog box with the message, "Write Flash ROM?" will be displayed.

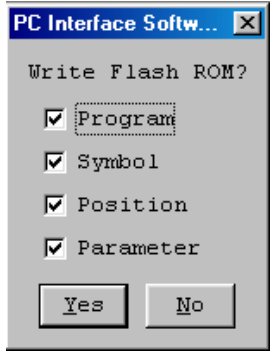

Fig. 9.2 Confirmation

Click  $\left| \text{Yes } (Y) \right| \rightarrow \text{The memory data will be written to the flash ROM.}$ 

Click  $\overline{No(N)} \rightarrow \overline{The memory data will not be written to the flash ROM.}$ 

If **No (N)** is selected, the controller will clear all data in its memory after a reset (i.e., after the controller power is reconnected or a software reset is executed), and then load the data from the flash ROM. (The controller will operate in accordance with the transferred data until a reset is executed.)

(4) Closing the symbol edit window

Attempting to close the symbol edit window will display the following confirmation dialog box with the message, "Save edited data in the Controller?"

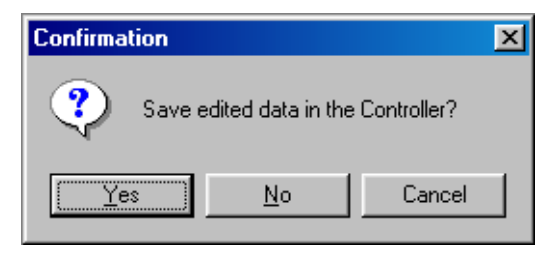

Fig. 9.3 Confirmation

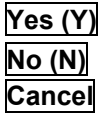

The edited data will be transferred to the controller  $\rightarrow$  (3), "Writing to the flash ROM" The software will close the program edit window without saving the edited data.

The software will cancel the operation and return to the symbol edit window.

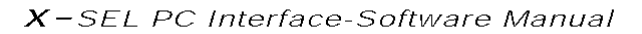

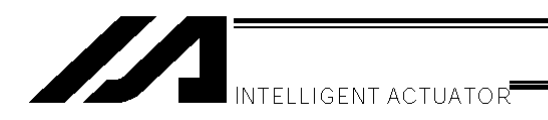

# 10. Monitor

You can check the current statuses of various items from the **Monitor** menu.

#### (1) Task status monitor window

This window shows the statuses of running programs.

|                         | <b>ZA Task Status Monitor</b> |    |                |            |   |                          |   |               |     |     |  |
|-------------------------|-------------------------------|----|----------------|------------|---|--------------------------|---|---------------|-----|-----|--|
| No                      | Name                          |    |                |            |   | Step Tk sts L Exec T W H |   |               |     | Err |  |
|                         | $1$ PRG_01                    | 85 | $\overline{2}$ | RDY 5      |   |                          |   | 4   0   0   0 |     |     |  |
| $\mathbf{2}$            | PRG 02                        | 4  | 1              | <b>RDY</b> | 5 |                          | 1 | 0             | 0 0 |     |  |
| $\overline{\mathbf{3}}$ | PRG 03                        | 6  |                |            |   |                          |   |               |     |     |  |
| 4                       | PRG_04                        | 1  |                |            |   |                          |   |               |     |     |  |
| 5                       | PRG 05                        | 15 |                |            |   |                          |   |               |     |     |  |
| 6 <sup>1</sup>          | PRG 06                        | 5  |                |            |   |                          |   |               |     |     |  |
| 7                       |                               | 10 |                |            |   |                          |   |               |     |     |  |
| 8                       |                               | ο  |                |            |   |                          |   |               |     |     |  |
| 9                       |                               | ο  |                |            |   |                          |   |               |     |     |  |
|                         |                               |    |                |            |   |                          |   |               |     |     |  |

Fig. 10.1 Task Status

No.: Program No.<br>Name: Symbol

Symbol

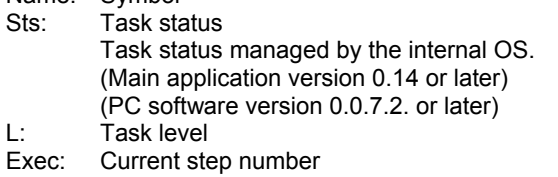

T: Paused (by step operation, by a breakpoint, by the pause button, by the SSPG command, etc.)<br>W: Waiting (in response to the TIMW, WTxx, WZxx, WRIT or READ command, waiting for a servo

Waiting (in response to the TIMW, WTxx, WZxx, WRIT or READ command, waiting for a servo command to be completed, etc.)

- (PC software version 1.1.0.5 or later)<br>H: HOLD input (main application version
- H: HOLD input (main application version 0.26 or later) (PC software version 1.1.0.5 or later)<br>C: CANC input (main application version 0.26 or later) (PC software version 1.1.0.5 or later)
- C: CANC input (main application version 0.26 or later) (PC software version 1.1.0.5 or later)<br>Err: Error number Error number

Prg. and subsequent fields: Detailed error information

(2) System status monitor window

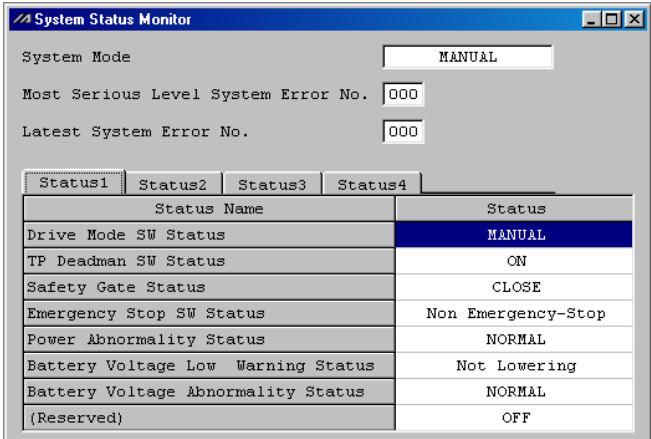

Fig. 10.2 System Status

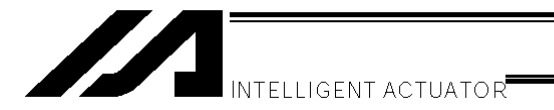

#### (3) Axis status monitor window

This window shows the status of each axis.

| /4 Axis Status Monitor              |                      | $ \Box$ $\times$              |
|-------------------------------------|----------------------|-------------------------------|
| Axisi   Axis2   Axis3               |                      |                               |
| 286.815<br>Current Position (mm)    |                      |                               |
| 000<br>Axis Error Code              |                      |                               |
| Axis Status                         | Axis Sensor Status   | Ecdr Status (when restarting) |
| G Servo Axis in Use                 | O Creep Sensor       | O Over Speed                  |
|                                     | O overrun Sensor     | Grull Abs. Status             |
| <b>C</b> Home Return                | <b>G</b> Home Sensor | Count Error                   |
| Servo ON/OFF                        | C (System Reserve)   | Count Overflow                |
| C Motion Completion                 |                      | C (System Reserve)            |
| <b>O</b> Push Force Not Encountered |                      | <b>C</b> Rotation Error       |
| G (System Reserve)                  |                      | <b>G</b> Battery Error        |
| G (System Reserve)                  |                      | G Battery Alarm               |
|                                     |                      |                               |

Fig. 10.3 Axis Status

(4) Input port, virtual input port, output port and virtual output port windows These windows show the ON/OFF status of each input/output. 1: ON, 0: OFF

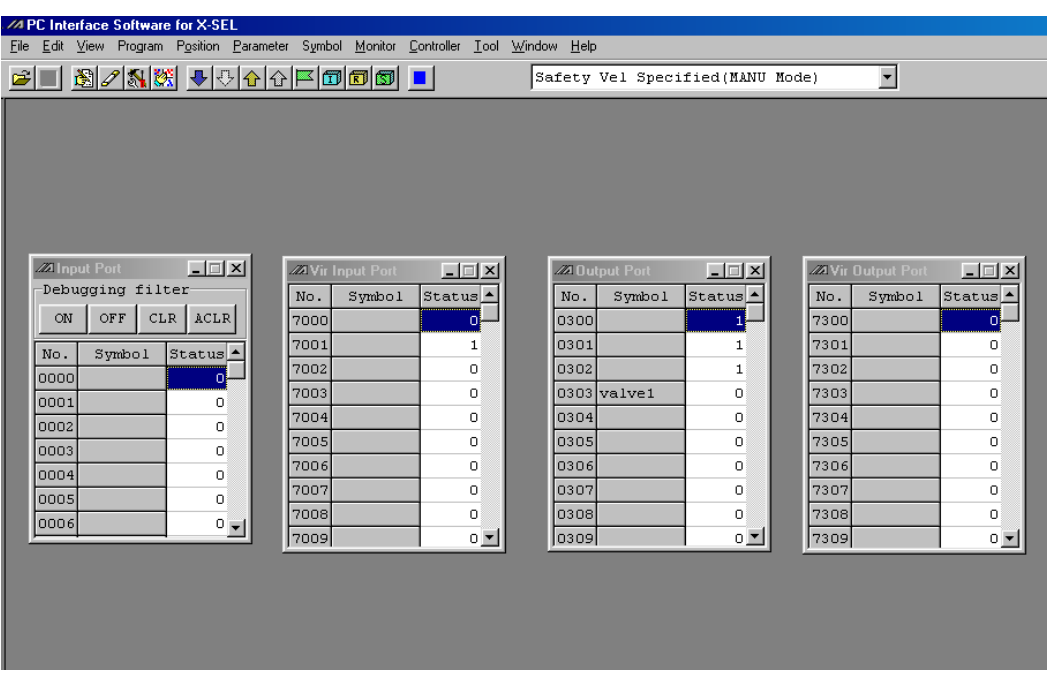

Fig. 10.4 Input/Output Ports

You can double-click a desired output port, virtual output port or global flag to change its 1/0 (ON/OFF) status.

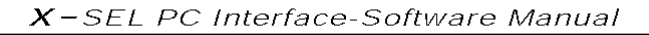

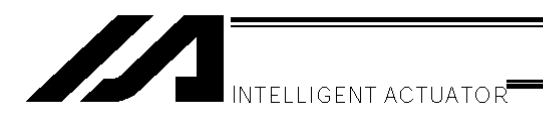

In the input port window, you can set an input port debug filter.

"Input port debug filter" is a function that causes the controller to recognize a given physical input port as ON or OFF regardless of the actual input status of the physical input port.

(This function is supported by X-SEL PC software version 1.1.1.0 or later.)

To set a debug filter, use the following four buttons provided on the **Debug filter** setting panel in the input port window (available in the MANUAL mode).

[1] ON

 Clicking this button will set an ON filter for the input port corresponding to the cursor position. The controller will always recognize the specified port as ON.

[3] OFF

 Clicking this button will set an OFF filter for the input port corresponding to the cursor position. The controller will always recognize the specified port as OFF.

[3] CLR

 Clicking this button will clear the debug filter currently set for the input port corresponding to the cursor position.

[4] ACLR

Clicking this button will clear the debug filters currently set for all physical input ports.

\* While a debug filter is set, the status of the port ("0" or "1") for which the ON or OFF filter is set will be shown in red (all ports for which a debug filter is not set will be shown in black).

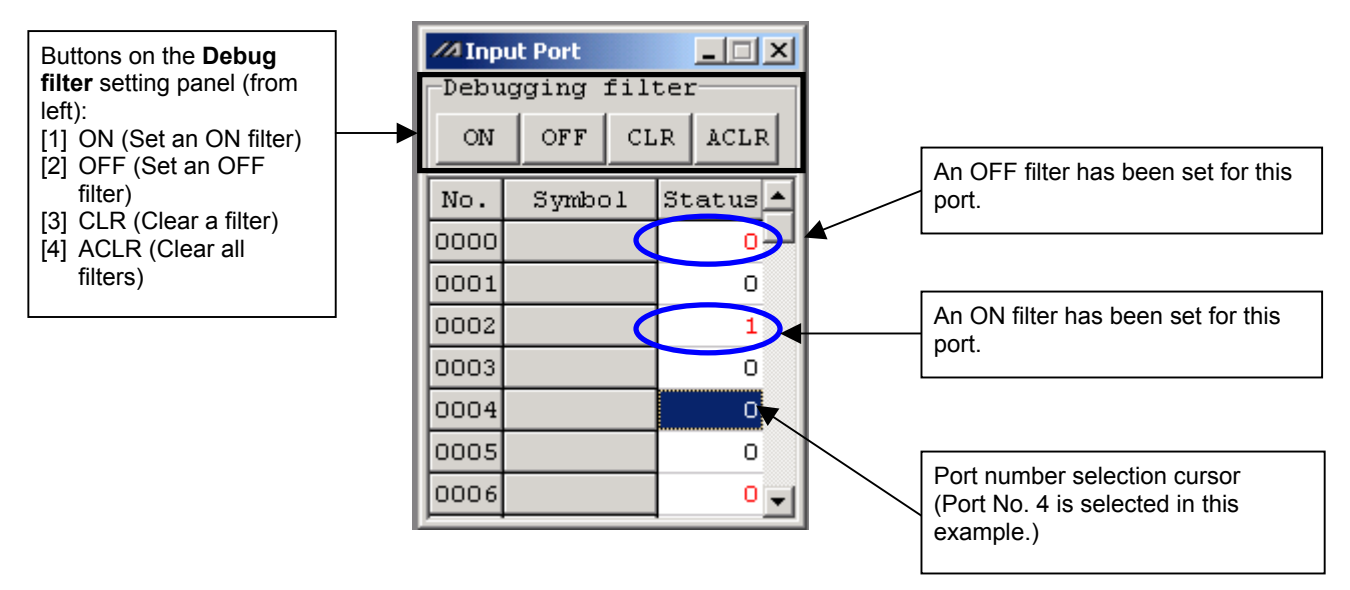

Fig. 10.5 Input Port Window

Clicking **CLR** or **ACLR** will display the warning message shown in Fig. 10.6. Select **Yes (Y)** (clear the filter(s)) or **No (N)** (cancel the clear) after carefully reading the content of the message.

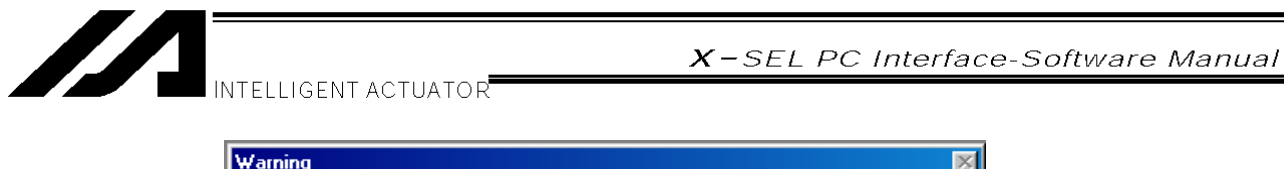

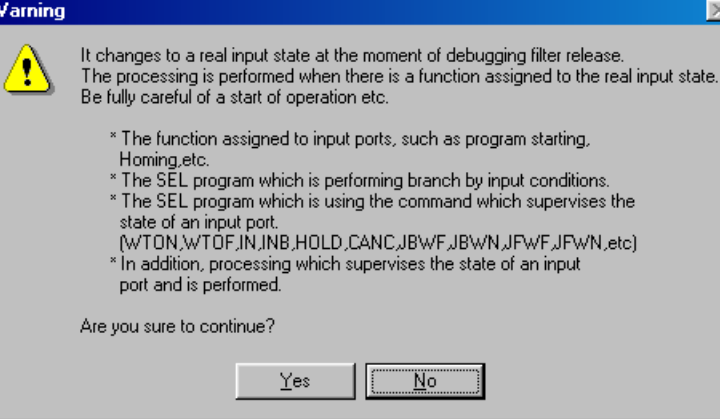

Fig. 10.6 Warning Message

### **Note**

The status (ON/OFF) of each input port as recognized by the controller changes the moment the debug filter is cleared or controller operation mode (MANUAL or AUTO) is changed.

(1) Upon clearing a filter

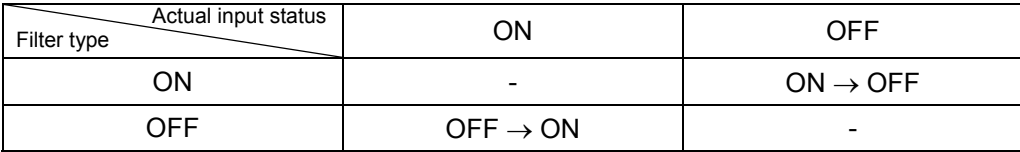

(2) Upon switching the controller mode from MANUAL to AUTO

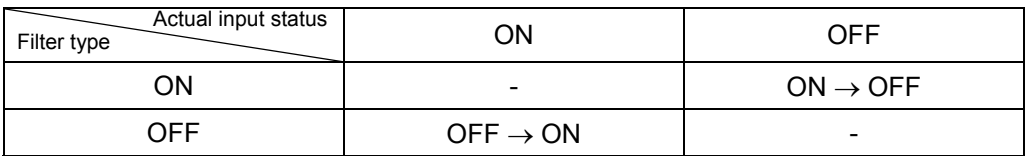

(3) Upon switching the controller mode from MANUAL to AUTO and then back to MANUAL

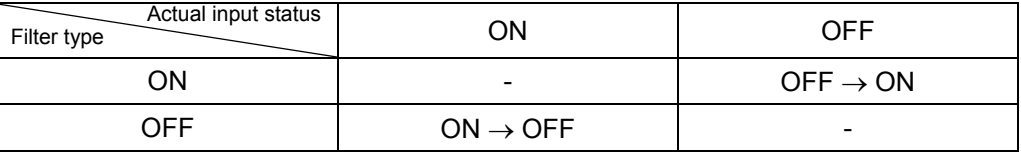

\* Changing the controller mode (MANUAL or AUTO) will not clear debug filters. Accordingly, changing the controller mode back to MANUAL from AUTO will make effective again the debug filters that were set in the previous MANUAL mode.

If any function is assigned to an input port, the applicable process will be executed when the port turns ON. When setting/clearing debug filters or changing the controller mode, exercise due caution against sudden start of the following functions and program operations:

- Functions assigned to input ports, such as program start and homing of all valid axes
- SEL programs that use branching based on input condition
- SEL programs that include commands for monitoring input port statuses (WTON, WTOF, IN, INB, HOLD, CANC, JBWF, JBWN, JFWE, JFWN, etc.)
- Other processes executed according to the input port statuses as monitored (recognized) by the controller

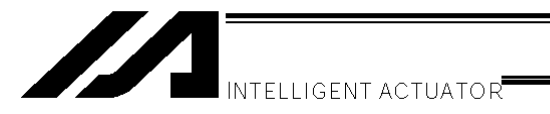

(5) Global flag, global integer variable, global real variable and global string windows

| Program Position Parameter Symbol Monitor<br>Controller Tool<br>Window Help<br>Eile<br>Edit<br>View<br>S⁄N3 → ↑ ↑ ↑ ↑ ↑ ↑ ↑ ↑ ↑ ↑<br>$\blacktriangledown$<br>cii<br>Safety Vel Specified (MANU Mode)<br><b>ZAG-Real</b><br>$ \Box$ $\times$<br>$\blacktriangle$<br>Symbol<br>Value<br>No.<br>0300<br>475088.000000<br>ZAG-String<br>0301<br>16.960000<br><b>ZA G-Flag</b><br>$\Box$ $\Box$ $\times$<br>05<br>09<br>00<br>01<br>02<br>03<br>04<br>06<br>07<br>08<br>0302<br>0.000000<br>Symbol<br><b>Status</b><br>300<br>00<br>00<br>00<br>00<br>00<br>00<br>00<br>00<br>oo i<br>00<br>No.<br>0303<br>0.000000<br>0600<br>ol<br>310<br>00<br>00<br>00<br>00<br>00<br>00<br>00<br>OO.<br>00<br>00<br>0304<br>0.000000 | $   \Box   \times  $<br>$\blacktriangle$ |
|----------------------------------------------------------------------------------------------------|------------------------------------------|
|                                                                                                    |                                          |
|                                                                                                    |                                          |
|                                                                                                    |                                          |
|                                                                                                    |                                          |
|                                                                                                    |                                          |
|                                                                                                    |                                          |
|                                                                                                    |                                          |
|                                                                                                    |                                          |
| 0601<br>$\circ$<br>320<br>00<br>00<br>00<br>00<br>oo<br>00<br>oo<br>00<br>00<br>00                                                                                                    |                                          |
| 0305<br>0.000000<br>$\circ$<br>0602<br>330<br>00<br>OO.<br>00<br>OO.<br>00<br>00<br>00<br>00<br>OO.<br>00                                                                                                    |                                          |
| 0306<br>0.000000<br>0603<br>$\circ$<br>00<br>00<br>00<br>00<br>340<br>OO.<br>00<br>OO.<br>00<br>00<br>00                                                                                                    |                                          |
| 0307<br>0.000000<br>$\circ$<br>0604<br>350<br>00<br>00<br>00<br>00<br>00<br>00<br>00<br>OO.<br>00<br>00                                                                                                    |                                          |
| 0308<br>0.000000<br>0605<br>1<br>360<br>00<br>00<br>00<br>00<br>00<br>0O<br>00<br>00<br>00<br>OO.                                                                                                    |                                          |
| 0309<br>0.000000<br>$\circ$<br>0606<br>370<br>00<br>00<br>00<br>00<br>00<br>00<br>00<br>oo<br>00<br>oo                                                                                                    |                                          |
| 0607<br>$\circ$<br>00<br><b>ZAG-Int</b><br>$ \Box$ $\times$<br>380<br>00<br>00<br>00<br>00<br>00<br>00<br>00<br>00<br>00                                                                                                    |                                          |
| 0608<br>$\circ$<br>390<br>00<br>00<br>00<br>00<br>00<br>00<br>00<br>00<br>00<br>00<br>$\blacktriangle$<br>Symbol<br>Value<br>No.                                                                                                    |                                          |
| 0609<br>$\circ$<br>400<br>00<br>00<br>00<br>OO.<br>00<br>00<br>OO.<br>00<br>00<br>00<br>0200<br>764                                                                                                    |                                          |
| 0<br>0610<br>410<br>00<br>00<br>00<br>00<br>00<br>OO.<br>00<br>۵O<br>00<br>00<br>0201<br>1524                                                                                                    |                                          |
| $0 -$<br>0611<br>420<br>00<br>00<br>00<br>00<br>00<br>00<br>00<br>OO.<br>00<br>۵O<br>0202<br>0                                                                                                    |                                          |
| 430<br>00<br>00<br>00<br>00<br>00<br>۵O<br>00<br>00<br>00<br>00<br>0203<br>0                                                                                                    |                                          |
| ïΓ<br>0204<br>$\circ$                                                                                                    |                                          |
| 0205<br>$\circ$                                                                                                    |                                          |
| $\circ$<br>0206                                                                                                    |                                          |
| 0207<br>0                                                                                                    |                                          |
| 0<br>0208                                                                                                    |                                          |
| 0209<br>o<br>$\overline{\phantom{a}}$                                                                                                    |                                          |

Fig. 10.7 Global

You can change the values in global variables or assign values to global variables. You can also change the characters in global strings or assign characters to global strings.

#### (6) Detailed error information

This window shows the error codes, messages and other information relating to the errors that have occurred.

The errors are shown in the order of occurrence time, starting from the most recent error shown at the top.

|                        |     | Error code                    |                              |                                                     |              |                |         |         |                 |
|------------------------|-----|-------------------------------|------------------------------|-----------------------------------------------------|--------------|----------------|---------|---------|-----------------|
|                        |     | 24 Detailed Error Information |                              |                                                     |              |                |         |         | $\Box$ o $\Box$ |
|                        | ê   | ۱ä                            |                              |                                                     |              |                |         |         |                 |
|                        |     |                               | \$ystem Error Error per Axis | ,,,,,,,,,,,,,,,,,,,,,,,,,,,,,,,,,,,,,<br>Error List |              |                |         |         |                 |
|                        | 7 r | Message                       | Prg. no                      | Step no                                             | Axis no      | Pos. no        | Info. 1 | Info. 2 |                 |
| 1                      | C6F | Homin                         | 27                           | 4                                                   | з            | 164            | Oh      | Oh      |                 |
| 2                      | C66 | Multi                         | 30                           | 33                                                  | 1            | 150            | Oh      | 0h      |                 |
| 3                      | CB6 | Palle                         | 32                           | 20                                                  | 0            | 182            | Oh      | 0h      |                 |
| 4                      | C66 | Multi                         | 32                           | 20                                                  | 0            | $\circ$        | Oh      | 0h.     |                 |
| 5                      | C66 | Multi                         | 31                           | 1                                                   | 0            | $\circ$        | Oh      | 0h      |                 |
| 6                      | C66 | Multi                         | 30                           | 33                                                  | $\Omega$     | 150            | Oh      | Oh      |                 |
| 7                      | C66 | Multi                         | 30                           | 33                                                  | $\Omega$     | 150            | Oh      | 0h.     |                 |
| 8                      | C73 | Targe                         | 10                           | 13                                                  | $\mathbf{1}$ | $\overline{c}$ | Οh      | 0h      |                 |
| 9                      | C93 | Can n                         | 6                            | 2                                                   | $\Omega$     | $\Omega$       | Oh      | 0h.     |                 |
| 10                     | C73 | Targe                         | 5                            | 7                                                   | $\mathbf{1}$ | 506            | Ωh      | 0h.     |                 |
| 11                     | C7F | No Ef                         | 11                           | 13                                                  | $\Omega$     | 499            | Οh      | 0h      |                 |
| 12                     | C93 | Can n                         | 6                            | 2                                                   | $\Omega$     | $\Omega$       | Oh      | 0h      |                 |
| 13                     | C73 | Targe                         | 5                            | 7                                                   | 1            | 506            | Oh      | 0h      |                 |
| 14                     | C66 | Multi                         | 5                            | 1                                                   | 1            | 0              | Oh      | 0h      |                 |
| $\left  \cdot \right $ |     |                               |                              |                                                     |              |                |         |         |                 |

Fig. 10.8 Detailed error information

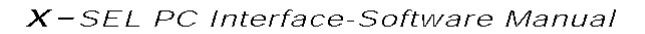

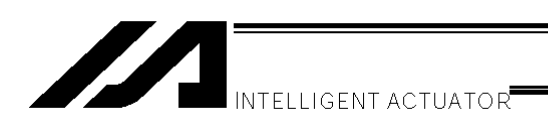

# 11. How to Reset an Absolute Encoder

If the voltage of the absolute-encoder backup battery in the X-SEL controller becomes low or after the battery or encoder cable has been disconnected, an encoder battery error will occur. In this case, the absolute encoder must be reset.

- (1) Click **Controller (C)** from the menu bar, and then select **Absolute Reset (A)**.
- (2) When the following warning window appears, click **OK**.

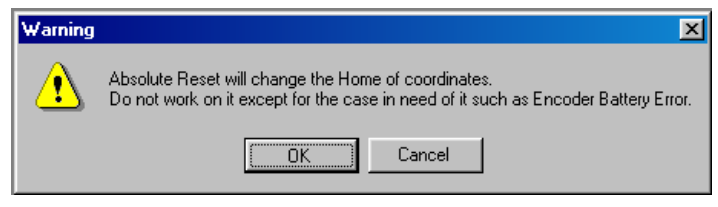

Fig. 11.1 Warning

(3) The Abs. Encoder Reset window will open. Click here to select the axis you want to execute an absolute encoder reset for.

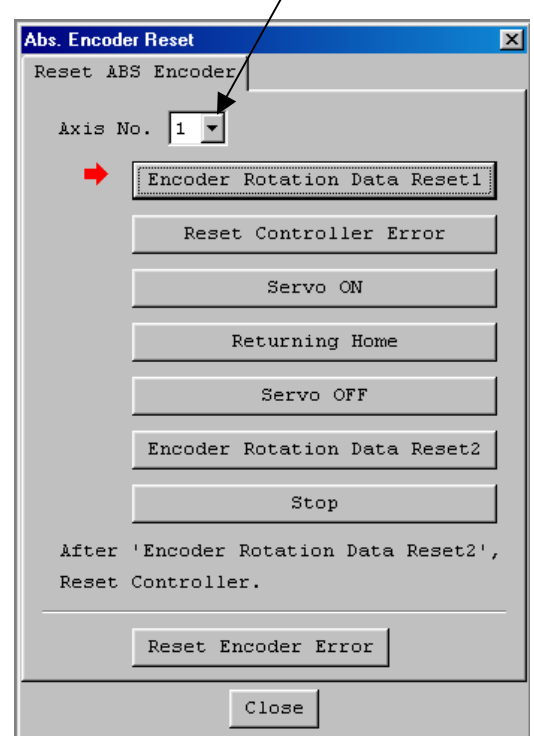

Fig. 11.1 Absolute Reset

(4) Clicking **Encoder Rotation Data Reset 1** will display the following warning window. Click **Yes (Y)**.

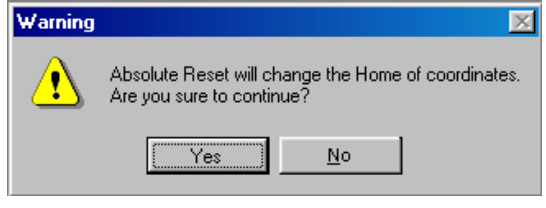

Fig. 11.3 Warning

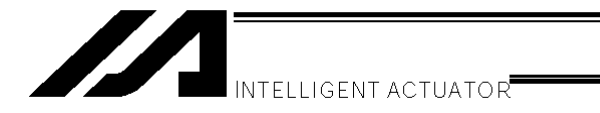

(5) When the following warning window appears, click **Yes (Y)** again.

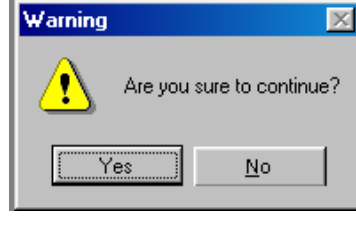

Fig. 11.4 Warning

- (6) After the Encoder Rotation Data Reset 1 process is completed, the red arrow will move to the next item below. Click the applicable button. Repeat this operation until all of the following processes are completed (every time a process is completed, the red arrow will move to the next item below):
	- 1. Reset Controller Error
	- 2. Servo ON
	- 3. Returning Home
	- 4. Servo OFF
		- Note: If you are using PC software of version 1.1.0.0 or later and a driver with CPU version 0.23 or later, the Encoder Rotation Data Reset 2 process is performed with the servo ON. Accordingly, the servo OFF step is skipped.
	- 5. Encoder Rotation Data Reset 2
	- (Note) With an earlier product, clicking **Reset Controller Error** may generate an error (No. D10: IPM error). If this error occurs, close the PC tool, reconnect the controller power, and then repeat from step (2). (If the encoder battery is normal, the error will no longer occur after the power is reconnected and "rdy" or "Ardy" will be shown on the controller's 7-segment display. Take note that the axis has not yet completed homing in this state).

After the Encoder Rotation Data Reset 2 process is completed, the red arrow will return to the position in (3). If you want to perform an absolute encoder reset for multiple axes, select each subsequent target axis and repeat the steps from (3). To end the reset operation, click **Close** to close the Abs. Encoder Reset dialog box.

- (Note) If a need arises to perform an absolute encoder reset for multiple axes, be sure to complete steps (3) through (6) for all applicable axes before performing a software reset in step (7).
- (7) Click **Controller (C)** from the menu bar, and then select **Software Reset (R)**.
- (8) When the following confirmation dialog box appears, click **Yes (Y)** to restart the controller.

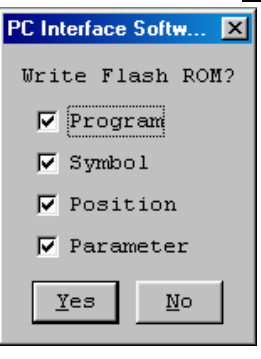

Fig. 11.5 Confirmation

- (9) If no other error is present, the controller's 7-segment display will show "rdy."
- (10) This completes the absolute encoder reset operation.

To repeat the reset operation, close the X-SEL PC software first, and then repeat the steps from the beginning.

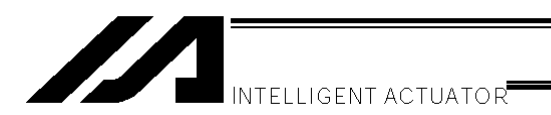

# 12. Supplemental Information on Controller Menu Items

### 12-1. Software Reset

Selecting this menu item will restart the controller.

Caution is required because data that is not yet written to the flash ROM will be lost after this operation. Click **Controller (C)** from the menu bar, and then select **Software Reset (R)**.

### 12-2. Reset Error

Selecting this menu item will reset message level errors and operation-cancellation level errors. Even after selecting **Reset Error**, those errors whose cause has not been removed will occur again. Click **Controller (C)** from the menu bar, and then select **Reset Error (E)**.

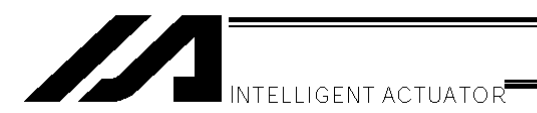

### 12-3. Drive-source Recovery Request and Operation-pause Reset Request

- (1) Drive-source recovery request
	- [1] How to issue a drive-source recovery request
		- A drive-source recovery request can be issued using one of the following methods:
		- Set I/O parameter No. 44 to "1" (Input selection function 014 = Drive-source cutoff reset input), and then input the ON edge to input port No. 14.
		- Select **Drive-source Recovery Request (P)** from the **Controller (C)** menu on the PC software screen.
		- Select **Ctl** (controller operation) and **RPwr** (drive-source recovery request) on the mode selection screen of the teaching pendant.
	- [2] Case where a drive-source recovery request is required A drive-source recovery request is required only in the following case:
		- A drive-source cutoff factor occurred when I/O parameter No. 44 was set to "1"  $\rightarrow$  Recovery after the cutoff factor is removed.
- (2) Operation-pause reset request
	- [1] How to issue an operation-pause reset request
		- An operation-pause reset request can be issued using one of the following methods:
		- Set I/O parameter No. 35 to "1" (Input selection function 005 = Operation-pause reset signal), and then input the ON edge to input port No. 5.
		- Select **Operation-pause Reset Request (L)** from the **Controller (C)** menu on the PC software screen.
		- Select **Ctl** (controller operation) and **RAct** (operation-pause reset request) on the mode selection screen of the teaching pendant.
	- [2] Cases where an operation-pause reset request is required

An operation-pause reset request is required in any of the following cases:

- The automatic operation was stopped using the deadman switch when other parameter No. 9 was set to "2" (Deadman-switch recovery type = Continued operation) (only during automatic operation)  $\rightarrow$  Recovery (reset of operation pause) after the stop is reset.
- An emergency stop was actuated during automatic operation when other parameter No. 10 was set to "2" (Emergency-stop recovery type = Continued operation) (only during automatic operation)  $\rightarrow$  Recovery (reset of operation pause) after the emergency stop is reset.
- The safety gate was opened during automatic operation when other parameter No. 11 was set to "2" (Safety-gate open recovery type = Continued operation) (only during automatic operation)  $\rightarrow$  Recovery (reset of operation pause) after the safety gate is closed.
- An OFF-level input signal was received by input port No. 6 during automatic operation when I/O parameter No. 36 was set to "1" (Input selection function 006 = Operation-pause signal)  $\rightarrow$ Recovery (reset of operation pause) after an ON-level input signal is received by input port No. 6.
- \* If the case in [2] of (1) and any of the cases in [2] of (2) are present at the same time, a drive-source recovery request must be issued first, followed by an operation-pause reset request.

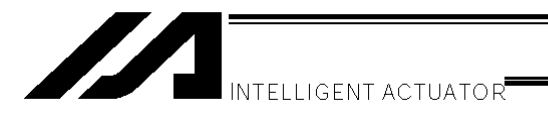

# 13. Tool

The Environment Setup window accessible from the Tool menu consists of the **Setting** and **Timer** tabs.

#### (1) Tool

In the online mode, you can select the target controller and number of axes before creating a new program or position data. This PC software can be used to edit program files and position data files for SEL-E/G, DS and SEL-H controllers in addition to those for X-SEL controllers.

You can also specify whether or not to check symbols during the program error check.

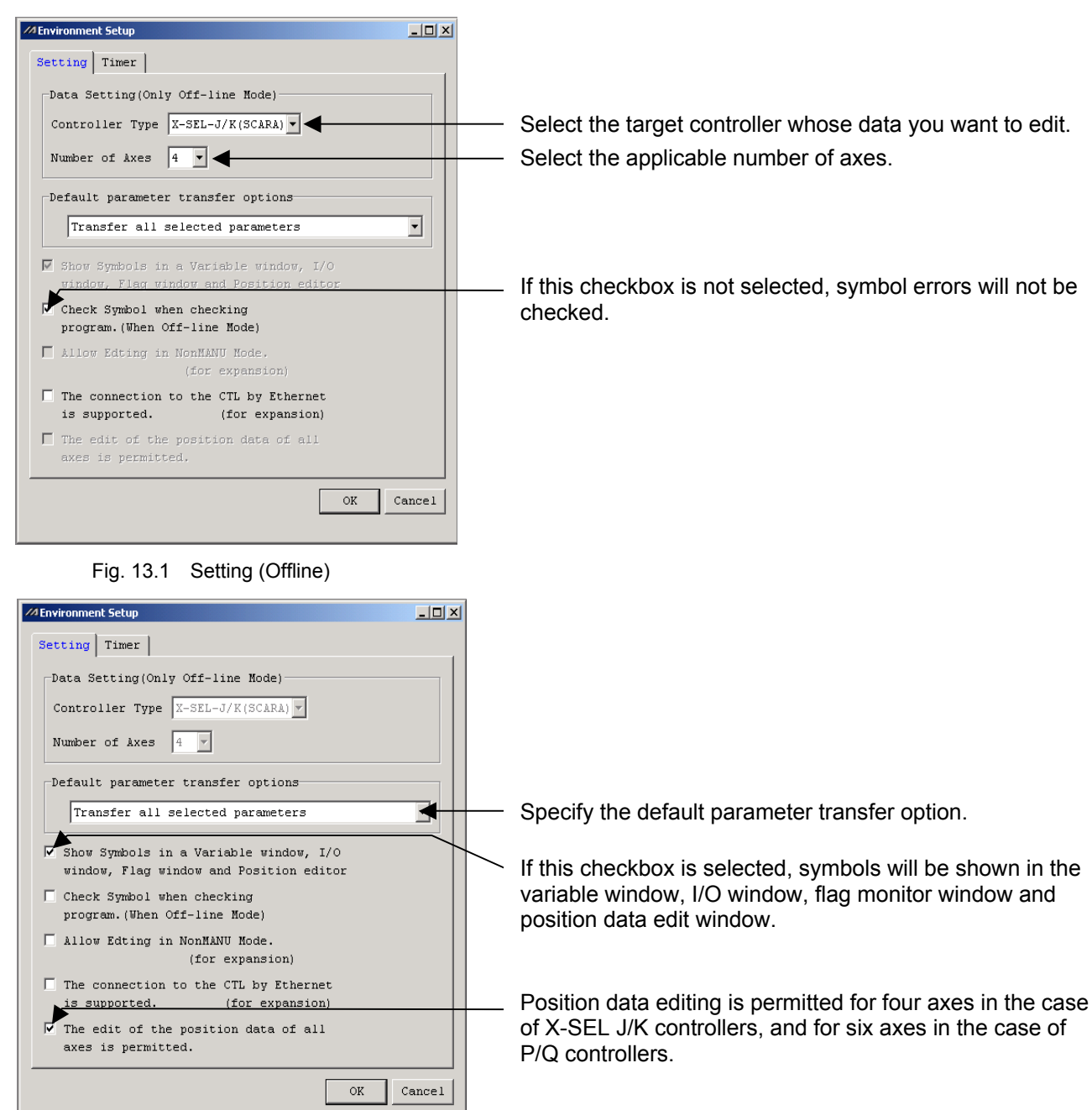

Fig. 13.2 Setting (Online)

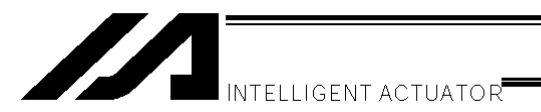

# (2) Timer

You can set the times required for the controller to make reference to the various data. Normally the settings need not be changed.

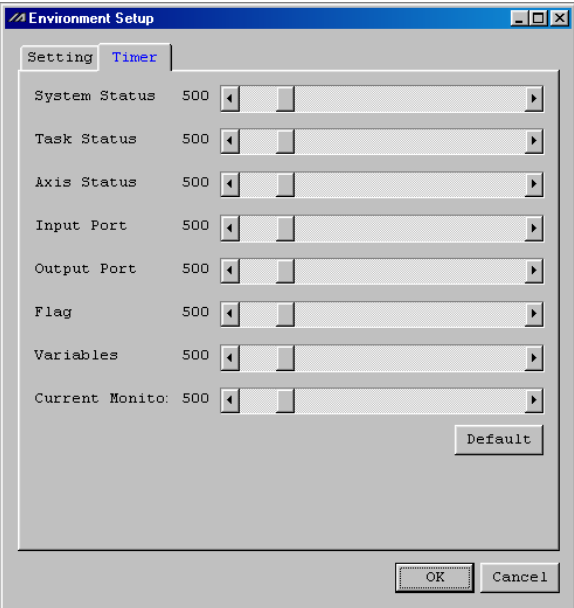

Fig. 13.3 Timer

#### Error Level Control

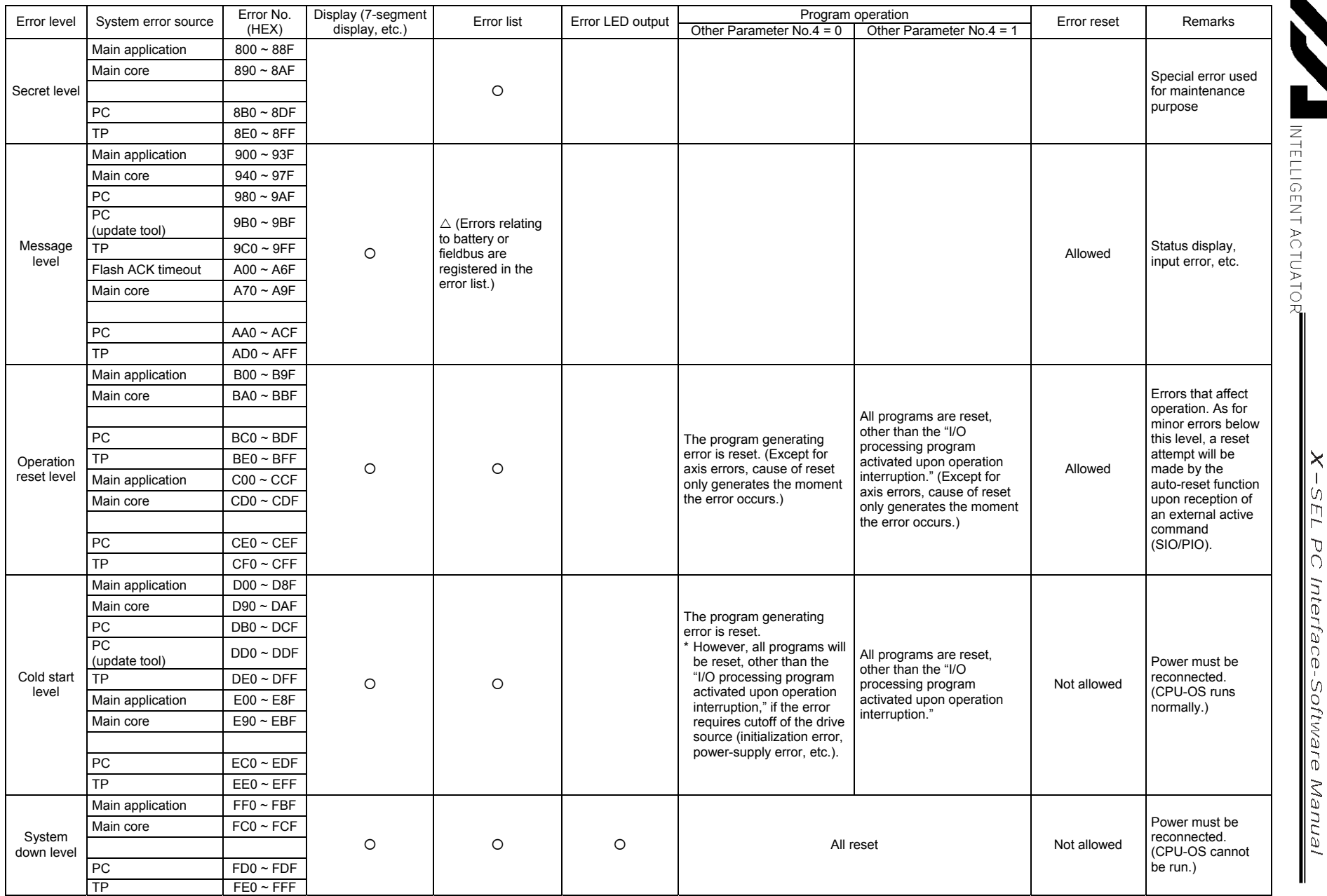

PC: PC Software, TP: Teaching Pendant

 $\blacktriangleright$ 

X-SEL PC Software Error Table (Errors specific to the PC Software are listed below. See the X-SEL Controller Operation Manual for controller errors.)

| Error No.       | Error name                                                          | Special note                                                                                                    |
|-----------------|---------------------------------------------------------------------|----------------------------------------------------------------------------------------------------|
| 980             | Can not Copy, Move, Clear<br>Program being edited on-line.          | Program copy/move/clear was performed while the online program edit window was open. Close the online program edit<br>window first.                                           |
| 981             | Can not transmit the program<br>file being edited on-line.          | Program file transfer was performed to/from the program being edited online. Close the online edit window for the target<br>program first.                                    |
| 982             | Can not Copy, Move, Clear<br>Position data being edited<br>on-line. | INTELLIGENT ACTUATOR<br>Position data copy/move/clear was performed while the online position data edit window was open. Close the online position<br>data edit window first. |
| 983             | Can not transmit the Position<br>data being edited on-line.         | Position data file transfer was performed while the online position data edit window was open. Close the online position data<br>edit window first.                           |
| 984             | Can not transmit the<br>Parameter file being edited<br>on-line.     | Parameter file transfer was performed while the online parameter edit window was open. Close the online parameter edit<br>window first.                                       |
| 985             | Can not Clear Symbol data<br>being edited on-line.                  | Symbol data clear was performed while the online symbol data edit window was open. Close the online symbol data edit<br>window first.                                         |
| 986             | Can not transmit Symbol data<br>file being edited on-line.          | Symbol data file transfer was performed while the online symbol data edit window was open. Close the online symbol data<br>edit window first.                                 |
| 987             | Can not initialize memory<br>being edited on-line.                  | Memory initialization was performed while the program/symbol/position data online edit window was open. Close the<br>applicable online edit window first.                     |
| 988             | Can not Jog when Servo OFF.                                         | Jogging was performed for an axis whose servo was OFF. Turn ON the servo first.                                                                                               |
| 989             | <b>Acceleration Specification</b><br>Error.                         | The specified acceleration during jog, move or continuous move exceeds the allowable range or is invalid. Check the<br>specified acceleration.                                |
| 98A             | <b>Deceleration Specification</b><br>Error.                         | The specified deceleration during jog, move or continuous move exceeds the allowable range or is invalid. Check the<br>specified deceleration.                                |
| 98B             | Can not edit while running<br>program. (PC)                         | Write, copy, move, clear or other edit operation was performed for the program currently running. End the program you wish<br>to edit, and then try again.                    |
| AA0             | Input data error                                                    | A value outside the allowable range or invalid character has been input.                                                                                                    |
| AA1             | Password Error.                                                     | The entered password is invalid. Enter the correct password.                                                                                                    |
| AA <sub>2</sub> | Failed in writing file.                                             |                                                                                                    |
| AA3             | Data edit prohibited in<br>operating mode                           | Data edit was performed in operating mode. Check the type of manual operation (Other Parameter No. 21 and the type of<br>manual PC Software operation currently selected).    |
| AA4             | Data write prohibited during<br>flash ROM write                     | Data write was performed while the flash ROM was written. Data edit cannot be performed while the flash ROM is written.                                                       |
| AA5             | File data error                                                     | The data read from a file is abnormal.                                                                                                    |

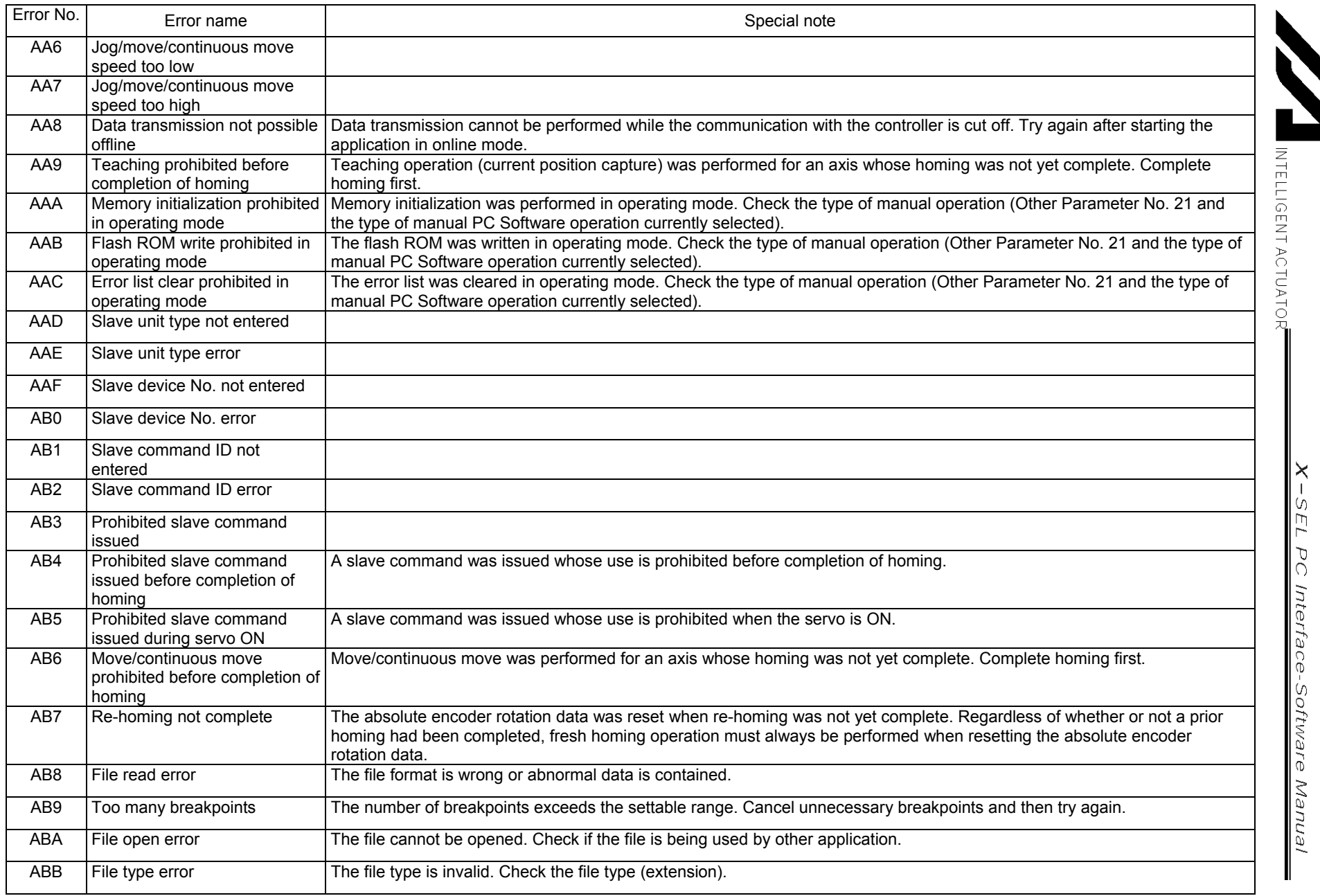

55

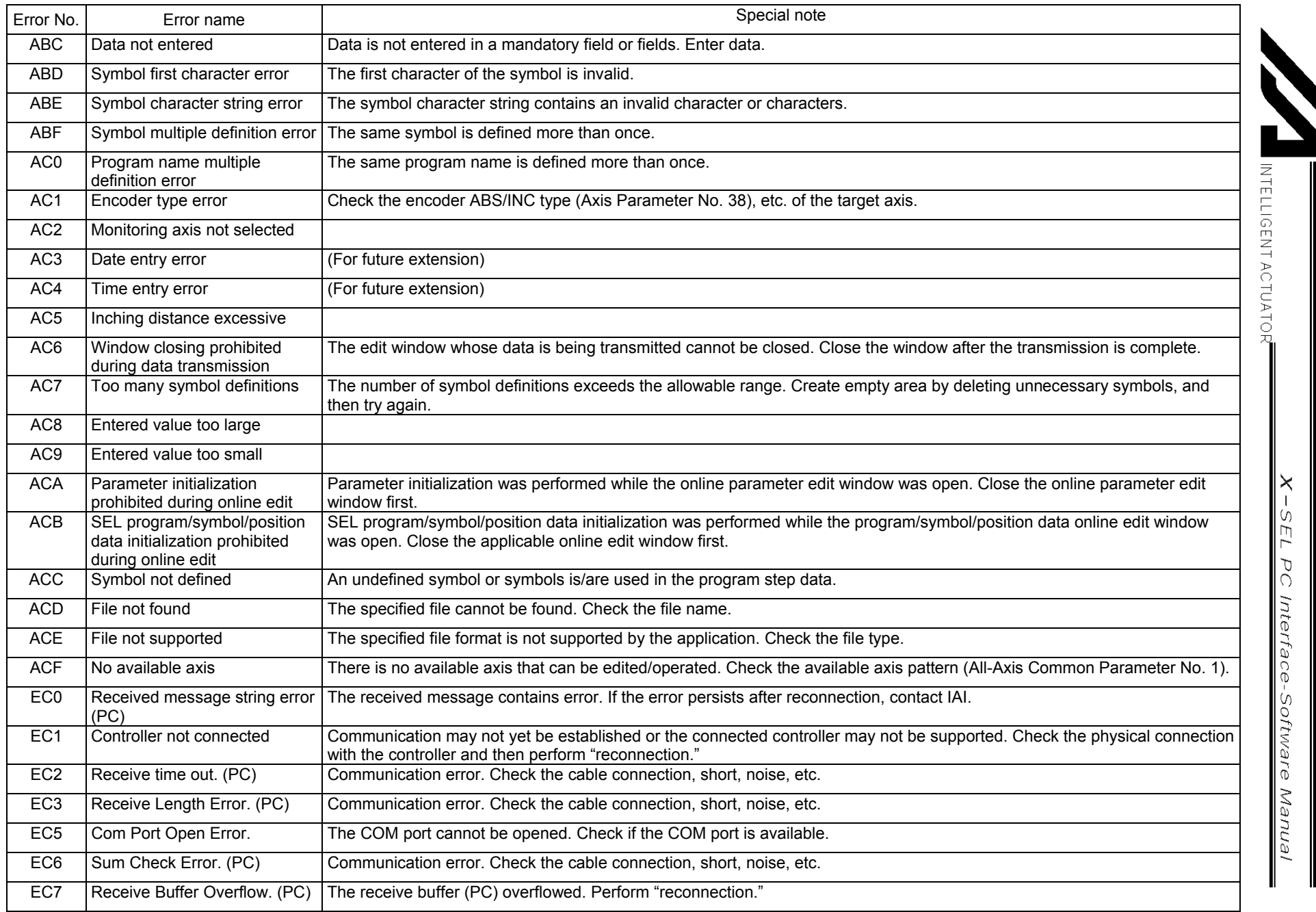

 $\rightarrow$ 

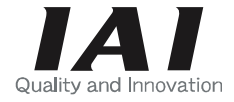

# **IAI America, Inc.**

Head Office: 2690 W. 237th Street, Torrance, CA 90505 TEL (310) 891-6015 FAX (310) 891-0815 Chicago Office: 1261 Hamilton Parkway, Itasca, IL 60143 TEL (630) 467-9900 FAX (630) 467-9912 New Jersey Office: 7 South Main St., Suite-F, Marlboro, NJ 07746 TEL (732) 683-9101 FAX (732) 683-9103

Home page: www.intelligentactuator.com

# **IAI Industrieroboter GmbH**

Ober der Röth 4, D-65824 Schwalbach am Taunus, Germany TEL 06196-88950 FAX 06196-889524

The information contained in this document is subject to change without notice for the purpose of product improvement. Copyright 2005. Feb. IAI Corporation. All rights reserved.